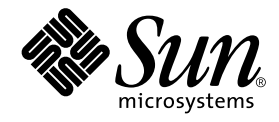

# Sun Blade™ 1000 および Sun Blade 2000 ご使用にあたって

サン・マイクロシステムズ株式会社 東京都世田谷区用賀 4 丁目 10 番 1 号 SBS タワー 〒 158-8633

Part No. 816-3556-10 Revision A, 2002 年 1 月 Copyright 2002 Sun Microsystems, Inc., 901 San Antonio Road, Palo Alto, CA 94303-4900 U.S.A. All rights reserved.

本製品およびそれに関連する文書は著作権法により保護されており、その使用、複製、頒布および逆コンパイルを制限するライセンス のもとにおいて頒布されます。サン・マイクロシステムズ株式会社の書面による事前の許可なく、本製品および関連する文書のいかな る部分も、いかなる方法によっても複製することが禁じられます。

本製品の一部は、カリフォルニア大学からライセンスされている Berkeley BSD システムに基づいていることがあります。UNIX は、 X/Open Company Limited が独占的にライセンスしている米国ならびに他の国における登録商標です。本製品のフォント技術を含む 第三者のソフトウェアは、著作権法により保護されており、提供者からライセンスを受けているものです。

Federal Acquisitions: Commercial Software—Government Users Subject to Standard License Terms and Conditions.

本製品は、株式会社モリサワからライセンス供与されたリュウミン L-KL (Ryumin-Light) および中ゴシック BBB (GothicBBB-Medium) のフォント・データを含んでいます。

本製品に含まれる HG明朝 L と HG ゴシック B は、株式会社リコーがリョービイマジクス株式会社からライセンス供与されたタイプ フェースマスタをもとに作成されたものです。平成明朝体 W3 は、株式会社リコーが財団法人 日本規格協会 文字フォント開発・普及 センターからライセンス供与されたタイプフェースマスタをもとに作成されたものです。また、HG 明朝 L と HG ゴシック B の補助漢 字部分は、平成明朝体W3 の補助漢字を使用しています。なお、フォントとして無断複製することは禁止されています。

Sun、Sun Microsystems、Sun Blade、SunForum、Sun PCI、SunSpectrum、Access1、AnswerBook2、docs.sun.com、JumpStart、 OpenBoot、OpenGL、Power Management、ShowMe How、ShowMe TV、Solstice DiskSuite、SPARC は、米国およびその他の国に おける米国 Sun Microsystems, Inc. (以下、米国 Sun Microsystems 社とします) の商標もしくは登録商標です。

サンのロゴマークおよび Solaris は、米国 Sun Microsystems 社の登録商標です。

すべての SPARC 商標は、米国 SPARC International, Inc. のライセンスを受けて使用している同社の米国およびその他の国における商 標または登録商標です。SPARC 商標が付いた製品は、米国 Sun Microsystems 社が開発したアーキテクチャーに基づくものです。 Java およびその他の Java を含む商標は、米国 Sun Microsystems 社の商標であり、同社の Java ブランドの技術を使用した製品を指し ます.

OPENLOOK、OpenBoot、JLE は、サン・マイクロシステムズ株式会社の登録商標です。

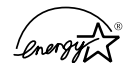

Energy Star®パートナーである米国サン・マイクロシステムズ社は、Energy Star のロゴマークが付いた製品の構成<br>が Energy Star の省エネルギー基準に準拠することを確認しています。

ATOK は、株式会社ジャストシステムの登録商標です。ATOK8 は、株式会社ジャストシステムの著作物であり、ATOK8 にかかる著 作権その他の権利は、すべて株式会社ジャストシステムに帰属します。A<mark>TOK Server/ATOK12</mark> は、株式会社ジャストシステムの著作 物であり、ATOK Server/ATOK12 にかかる著作権その他の権利は、株式会社ジャストシステムおよび各権利者に帰属します。

Netscape、Navigator は、米国 Netscape Communications Corporation の商標です。Netscape Communicatorについては、以下をご覧 ください。Copyright 1995 Netscape Communications Corporation. All rights reserved.

本書で参照されている製品やサービスに関しては、該当する会社または組織に直接お問い合わせください。

OPEN LOOK および Sun Graphical User Interface は、米国 Sun Microsystems 社が自社のユーザーおよびライセンス実施権者向けに開 発しました。米国 Sun Microsystems 社は、コンピュータ産業用のビジュアルまたは グラフィカル・ユーザーインタフェースの概念の 研究開発における米国 Xerox 社の先駆者としての成果を認めるものです。米国 Sun Microsystems 社は米国 Xerox 社から Xerox Graphical User Interface の非独占的ライセンスを取得しており、 このライセンスは米国 Sun Microsystems 社のライセンス実施権者に も適用されます。

本書には、技術的な誤りまたは誤植のある可能性があります。また、本書に記載された情報には、定期的に変更が行われ、かかる変更 は本書の最新版に反映されます。さらに、米国サンまたは日本サンは、本書に記載された製品またはプログラムを、予告なく改良また は変更することがあります。

本製品が、外国為替および外国貿易管理法 (外為法) に定められる戦略物資等 (貨物または役務) に該当する場合、本製品を輸出または 日本国外へ持ち出す際には、サン・マイクロシステムズ株式会社の事前の書面による承諾を得ることのほか、外為法および関連法規に 基づく輸出手続き、また場合によっては、米国商務省または米国所轄官庁の許可を得ることが必要です。

原典 : *Sun Blade 1000 and Sun Blade 2000 Getting Started Guide* Part No: 816-3216-10 (V1) Revision A

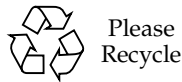

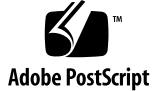

# 目次

Sun Blade 1000 および Sun Blade 2000 システムのご使用にあたって 1 システムの設置 2 プリインストールされている Solaris オペレーティング環境ソフトウェアの 設定 9 プリインストールソフトウェアの起動準備 15 オプションのハードウェアの取り付け 26 CPU モジュールの取り付け 44 追加情報について 48 障害追跡 49

**iv** Sun Blade 1000 および Sun Blade 2000 ご使用にあたって • 2002 年 1 月

#### 安全のための注意事項

この章では、Sun Microsystems, Inc. の製品を安全に取り扱って いただくための注意事項について説明しています。

取り扱いの注意

システムを設置する場合には、次のことに注意してください。

- 装置上に記載されている注意事項や取り扱い方法に従ってく ださい。
- ご使用の電源の電圧や周波数が、装置の電気定格表示と一致 していることを確認してください。
- 装置の開口部に物を差し込まないでください。内部は高電圧 になります。金属など導体を入れるとショートして、発火、 感電、装置の損傷の原因となることがあります。

記号について

このマニュアルでは、以下の記号を使用しています。

注意 - 事故や装置故障が発生する危険性があります。指 示に従ってください。 **!**

注意 - 表面は高温です。触れないでください。火傷をす W る危険性があります。

警告 - 高電圧です。感電や怪我を防ぐため、説明に従っ てください。

オン - システムに AC 電源を供給します。

装置の電源スイッチの種類に応じて、以下のどちらかの記号を 使用しています。

オフ - システムへの AC 電源の供給を停止します。 スタンバイ - システムはスタンバイモードになっていま す。

#### 装置の改造

装置に対して機械的または電気的な改造をしないでください。 Sun Microsystems, Inc. は、改造されたサンの製品に対して一切 の責任を負いません。

サン製品の設置場所

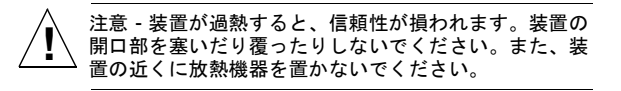

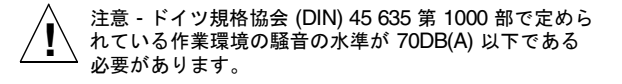

#### **SELV** 対応

I/O 接続の安全状態は、SELV (Safety Extra Low Voltage) の条件 を満たしています。

電源コードの接続

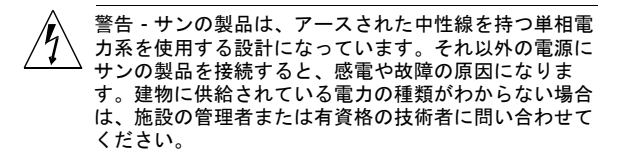

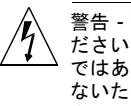

警告 - 家庭用延長コードをサンの製品に接続しないでく ださい。必ずしもすべての電源コードの定格電流が同じ ではありません。家庭用の延長コードには過負荷保護が ないため、コンピュータ用に使用することはできませ ん。

警告 - サンの製品は、アース付き (3 線式) の電源コード を使用しています。アースしたコンセントに電源コード を接続してください。この警告を守らない場合は、感電 する危険性があります。

次の警告は、スタンバイ電源スイッチのある装置にのみ適用さ れます。

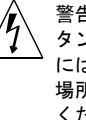

警告 - この製品では、電源スイッチを切った場合でもス タンバイ状態が保たれています。完全に電源を切るため には、電源プラグを抜いてください。電源プラグを設置 場所の近くのアースされた電源コンセントに差し込んで ください。

#### リチウム電池

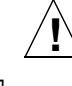

注意 - サンの CPU ボード上にある実時間時計 (SGS No. MK48T59Y、MK48TXXB-XX、MK48T18-XXXPCZ、 M48T59W-XXXPCZ、MK48T08) には、リチウム電池が 埋め込まれています。ユーザー自身でこのリチウム電池 を交換することはできません。誤った処置をすると爆発 する危険性があります。電池を火の中に投入しないでく ださい。また、リチウム電池を分解したり充電したりし ないでください。

システム本体のカバー

カード、メモリー、内部記憶装置を追加するためには、サンの システム本体のカバーを取り外す必要があります。作業後は、 必ずカバーを元どおりに取り付けてから、電源を入れてくださ い。

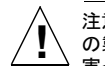

注意 - カバーを閉じてから電源を入れてください。サン の製品をカバーを開けたまま使用するのは危険です。傷 害や故障の原因になります。

レーザー規定適合について

サンの製品は、レーザー規定クラス 1 に準拠するレーザー技術 を使用しています。

> Class 1 Laser Product Luokan 1 Laserlaite Klasse 1 Laser Apparat Laser KLasse 1

**CD-ROM**

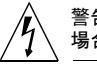

警告 – このマニュアルで記載されていない操作を行った 場合、有害な電波や光線が漏れる可能性があります。

**vi** Sun Blade 1000 および Sun Blade 2000 ご使用にあたって • 2002 年 1 月

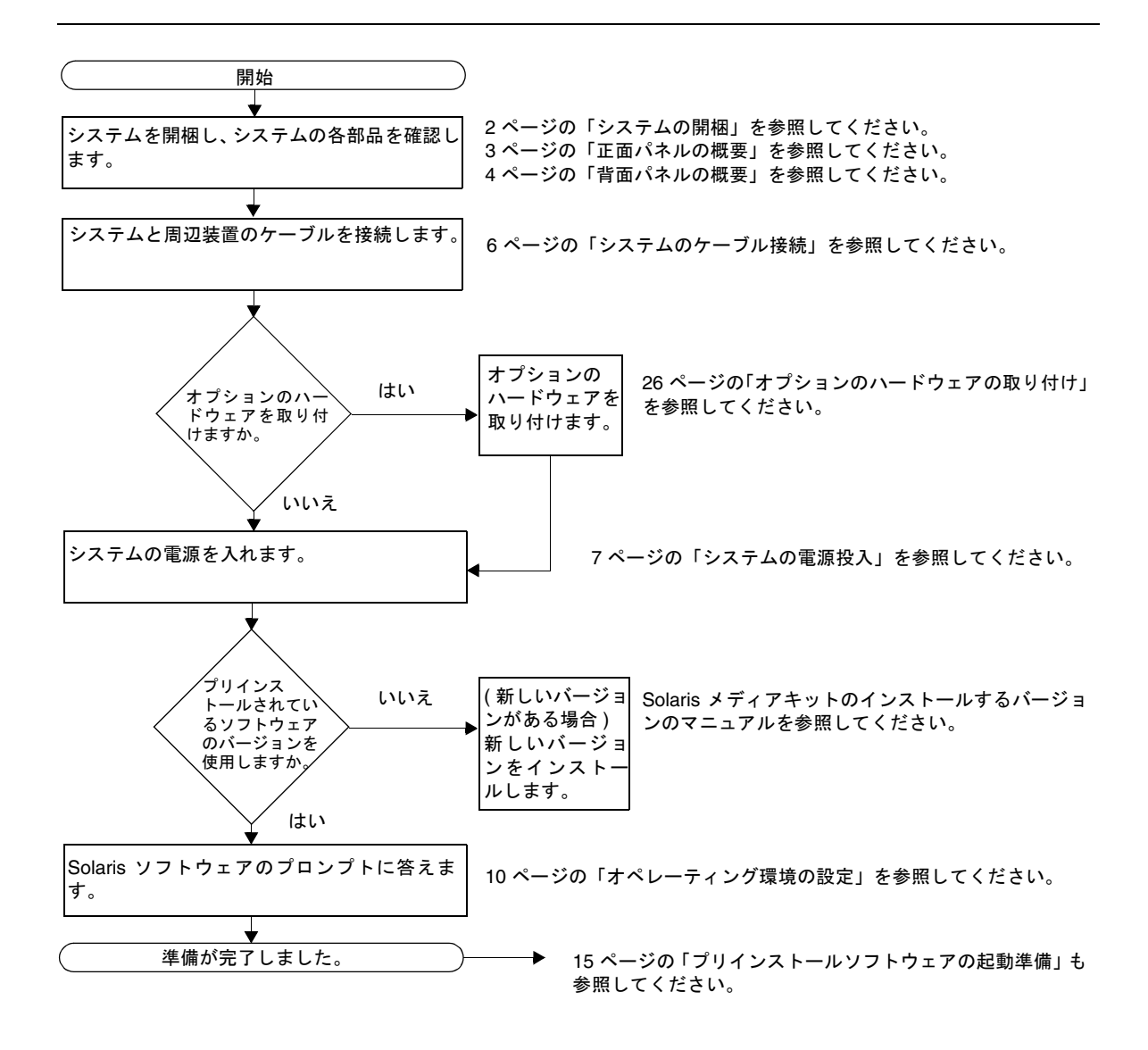

# システムの設置

# システムの開梱

すべての梱包箱から、すべてのシステム部品やマニュアルを注意深く取り出します。 図 1 に示した内容は、注文したシステム構成によって異なります。

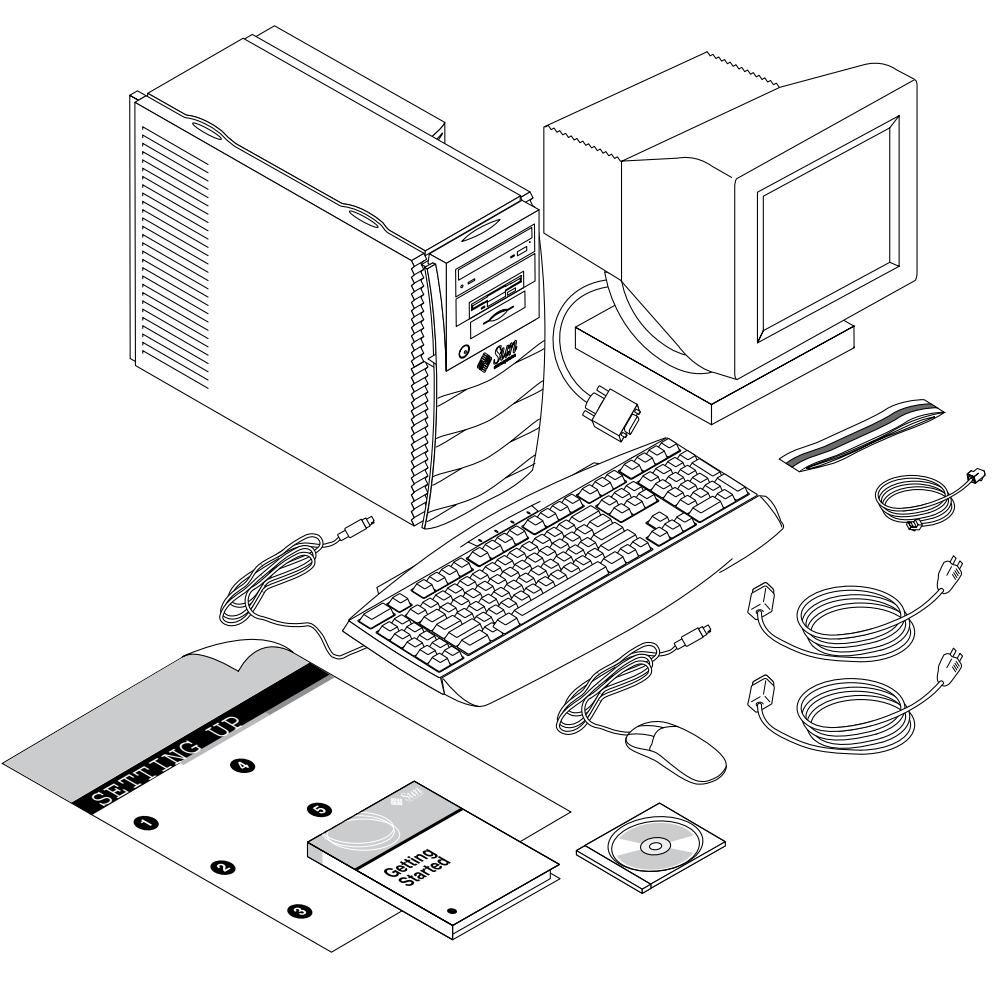

図 1 システムの開梱

**2** Sun Blade 1000 および Sun Blade 2000 ご使用にあたって • 2002 年 1 月

# 正面パネルの概要

下の一覧の番号は、図 2 の数字キャプションに対応しています。

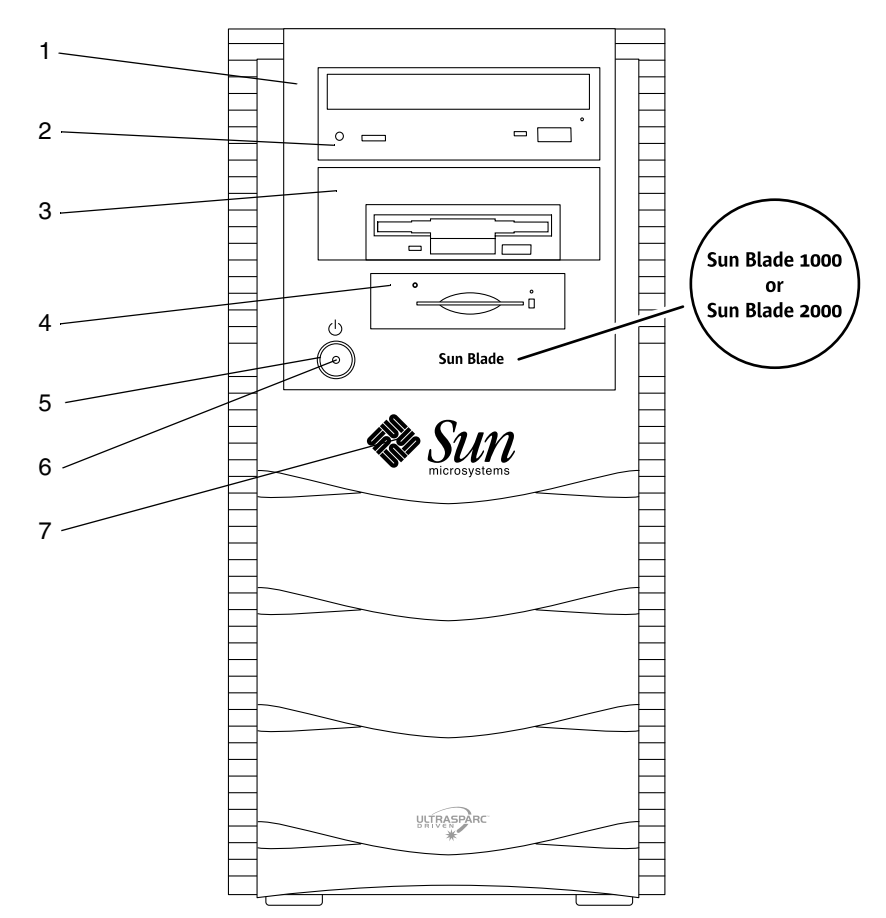

図 2 正面パネルの概要

1. 周辺装置用ベゼル

- 2. 5.25 インチドライブベイ (図はオプションの DVD-ROM)
- 3. 5.25 インチまたは 3.5 インチのドライブベイ (図はフロッピーディスクドライブ)
- 4. スマートカードリーダー
- 5. 電源スイッチ
- 6. 電源インジケータ LED
- 7. サンのロゴ

# 背面パネルの概要

表 1 に、図 3 のコネクタおよび記号の定義を示します。

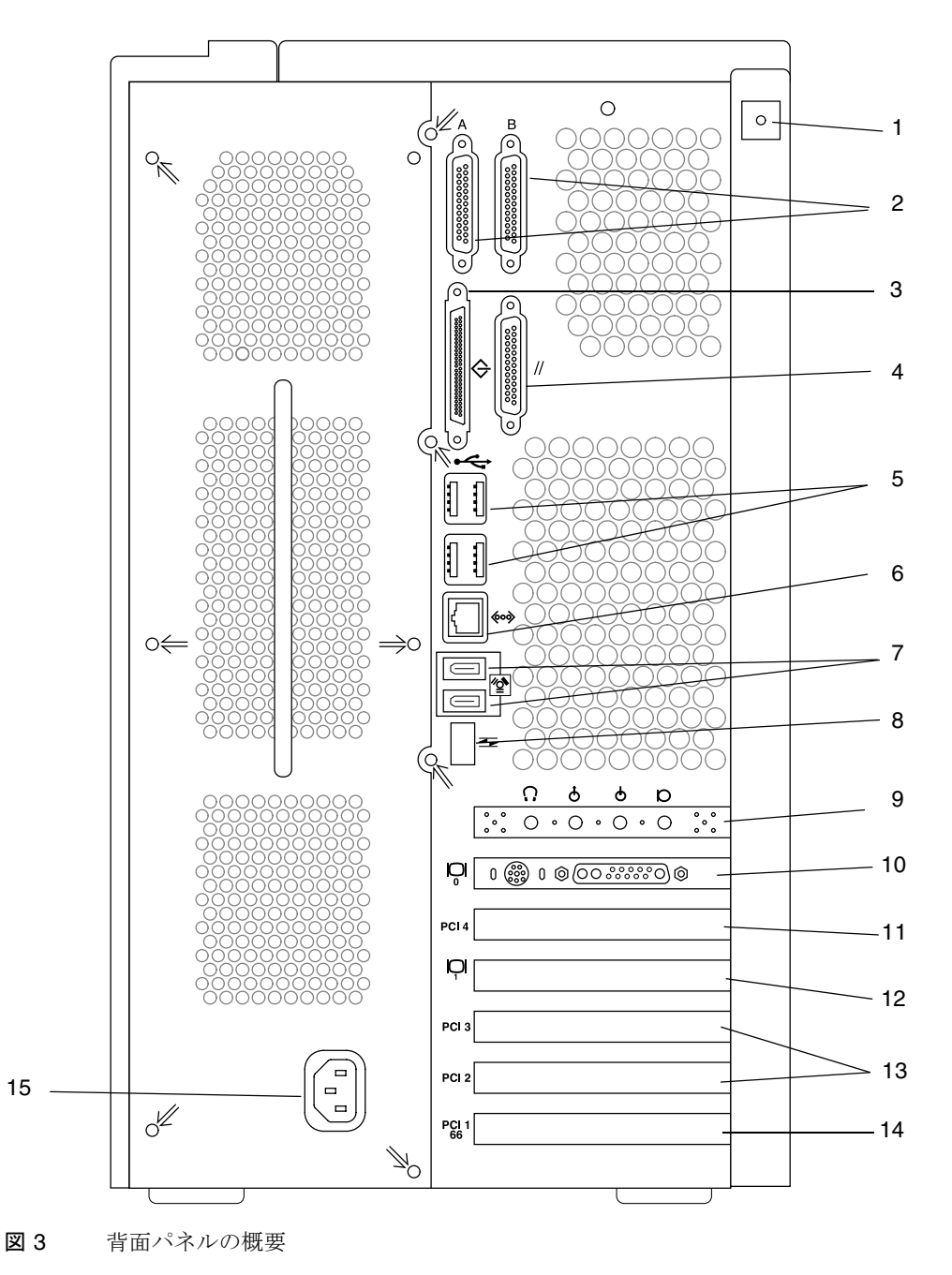

Sun Blade 1000 および Sun Blade 2000 ご使用にあたって • 2002 年 1 月

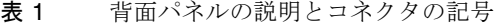

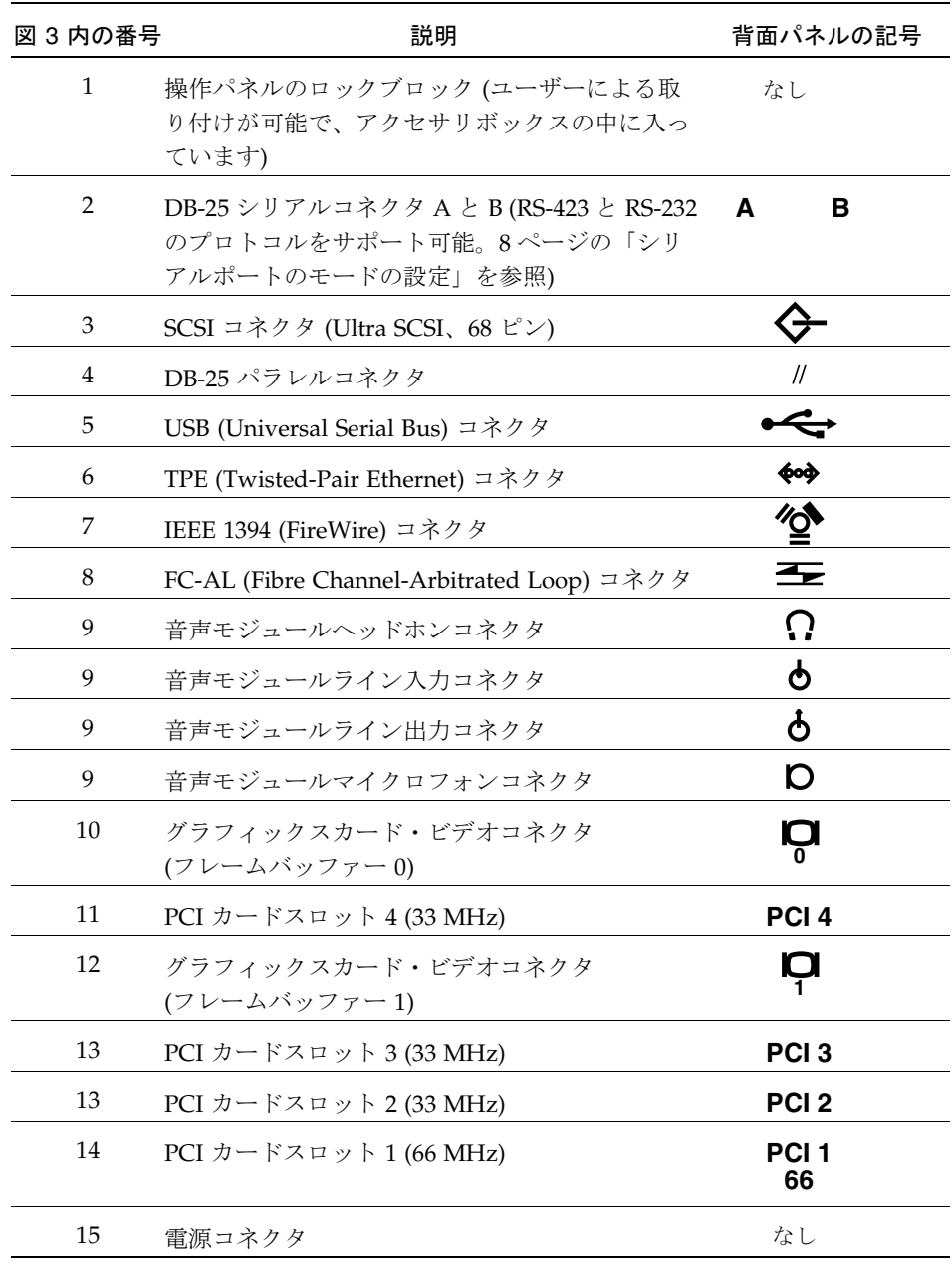

## システムのケーブル接続

- 1. システムの電源コードをアースされた電源コンセントに差し込みます (図 4 を参照)。
- 2. キーボードとマウスをシステムの USB コネクタに接続します。

注 **–** 一度に複数のマウスやキーボードを使用することはできません。

- 3. モニターの電源コードをアースされた電源コンセントに差し込みます。
- 4. モニターのビデオケーブルをシステムのグラフィックスカードコネクタに接続しま す。
- 5. Ethernet ケーブルをシステムの TPE コネクタに接続します (システムをネットワーク 接続する場合)。
- 6. 追加の外部装置をシステムのその他のコネクタに接続します。

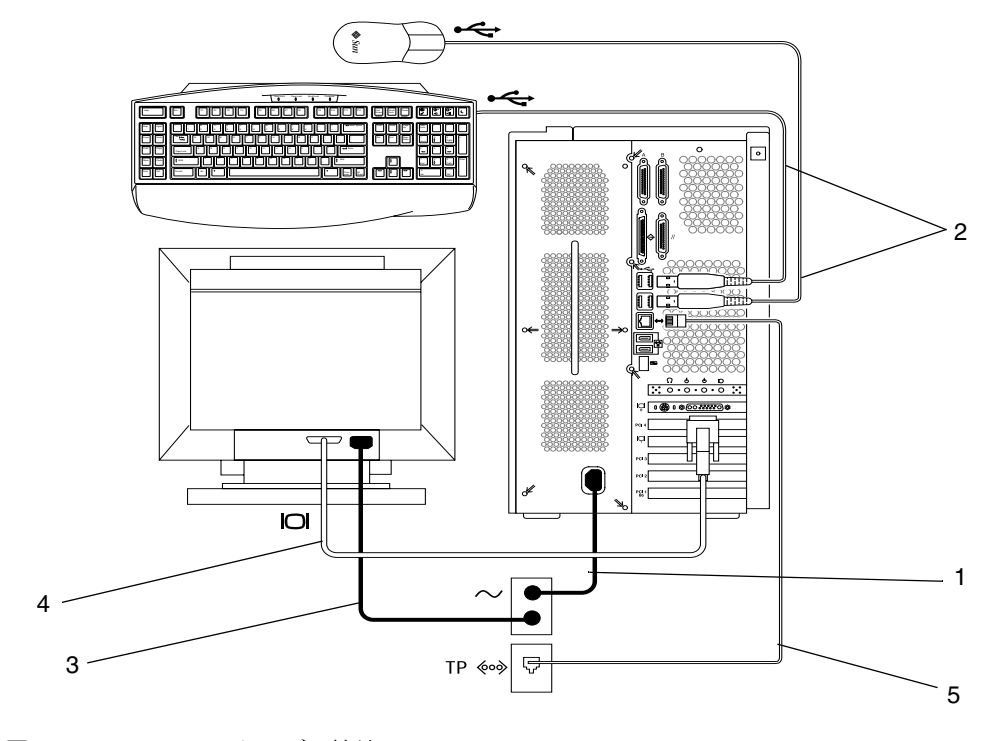

図 4 システムのケーブル接続

## システムの電源投入

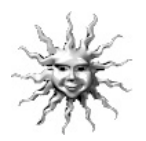

ヒント **–** オプションの部品を取り付ける場合は、システムの電源を入れる前に、 26 ページの「オプションのハードウェアの取り付け」に進んでください。オプショ ン部品を取り付けない場合は、電源を入れる準備が整っています。

- 注キーボードとマウスは、システムの電源を入れる前に取り付ける必要がありま す。システムの電源を入れたあとでキーボードとマウスを取り付けた場合は、シ ステムを再起動してください。詳細は、『Sun Blade 1000 and Sun Blade 2000 Service Manual』(816-3217) の付録 D 「USB Supplement」を参照してくださ い。
- 1. モニターとすべての外部装置の電源を入れます。
- 2. 正面パネル上の電源スイッチを押して、離します (図 2 を参照)。
- 3. 数秒後、電源スイッチ上の電源インジケータ LED が点灯していることを確かめ、シ ステムファンの回転音を確認します。
	- 電源スイッチ上の電源インジケータ LED は、システムが内部起動プロセスを開始 したあとに点灯します。電源投入に問題がある場合は、49 ページの「障害追跡」を 参照してください。
	- 注 **–** はじめてシステムに電源を入れるときには、Sun Blade™ システムの絵が表示さ れます。この絵は、初回の電源投入シーケンスでのみ表示されます。

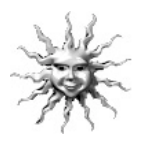

ヒント **–** システムに電源を入れたあとは、プリインストールされている Solaris オペ レーティング環境ソフトウェアを設定できます。9 ページの「プリインストールされ ている Solaris オペレーティング環境ソフトウェアの設定」に進んでください。

# シリアルポートのモードの設定

このシステムのシリアルポートは、RS-232 と RS-423 のプロトコルをサポートしてい ます。新規システムでは、ポートは両方ともデフォルトの RS-423 モードになってい ます。次のソフトウェアコマンドを入力して、ポートのモードを設定できます。

- 1. システムを停止し、ok プロンプトを表示させます。
- 2. 設定するポートに応じて、次のどちらかを入力します。
	- シリアルポート A のモードを設定するには、次のように入力します。 **setenv ttya-mode 9600,8,n,1,-,***mode*
	- シリアルポート B のモードを設定するには、次のように入力します。 **setenv ttyb-mode 9600,8,n,1,-,***mode*

*mode* には、rs232 または rs423 のどちらかを指定します。

- 3. **reset-all** と入力し、新しいモードでシステムが動作するようにします。
	- 注 **–** 2 つのシリアルポートのどちらか 1 つだけにモードを設定した場合は、両方の ポートがそのモードに設定されます。

### プリインストールされている Solaris オ ペレーティング環境ソフトウェアの設定 SOLARIS<sup>®</sup>

システムのハードディスクには、Solaris™ オペレーティング環境およびその他の生産 性ソフトウェアがすでにインストールされています。プリインストールの正確な構成 は次のとおりです。

- ディスクルートパーティション 6144M バイト
- ディスクスワップパーティション 512M バイト
- ディスクスペースパーティション ディスクの残り

次のフローチャートに示すように、システムの電源を入れ、Solaris 設定プロンプトに 答えると、システム使用開始のための準備が整います。Solaris ソフトウェアの新しい バージョン (利用可能な場合) をインストールすることも可能です。

注意 **–** Sun Blade 1000 システムには、Solaris 8 10/00 ソフトウェアリリースまたはそ れ以降が必要です。Sun Blade 2000 システムには、Solaris 8 10/01 ソフトウェ アリリースまたはそれ以降が必要です。

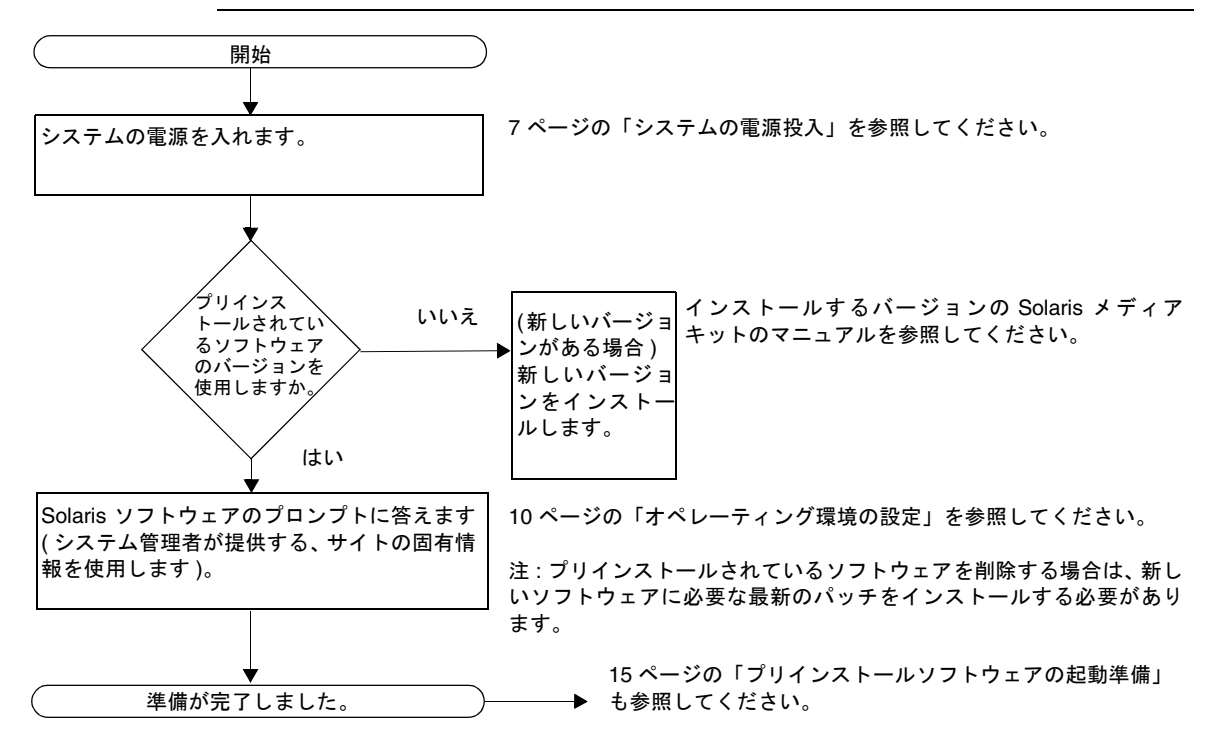

# オペレーティング環境の設定

- 1. システムの電源を入れます (7 ページの「システムの電源投入」を参照)。
- 2. 画面上の指示に従って、設定プロンプトに答えます。表 2 に、設定プロンプトの概要 を示します。

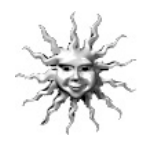

ヒント **–** プロンプトに答えるため、設定を始める前にシステム管理者にサイトの固 有情報を問い合わせてください。これらの情報は、ユーザーネットワーク内のインス トールサーバー上の JumpStart™ プロファイル内ですでに設定されている可能性があ ります。システム管理者に確認してください。始める前に表 2 をコピーして、入力す る必要のある情報を書き留めておいてください。

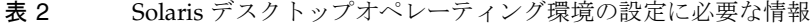

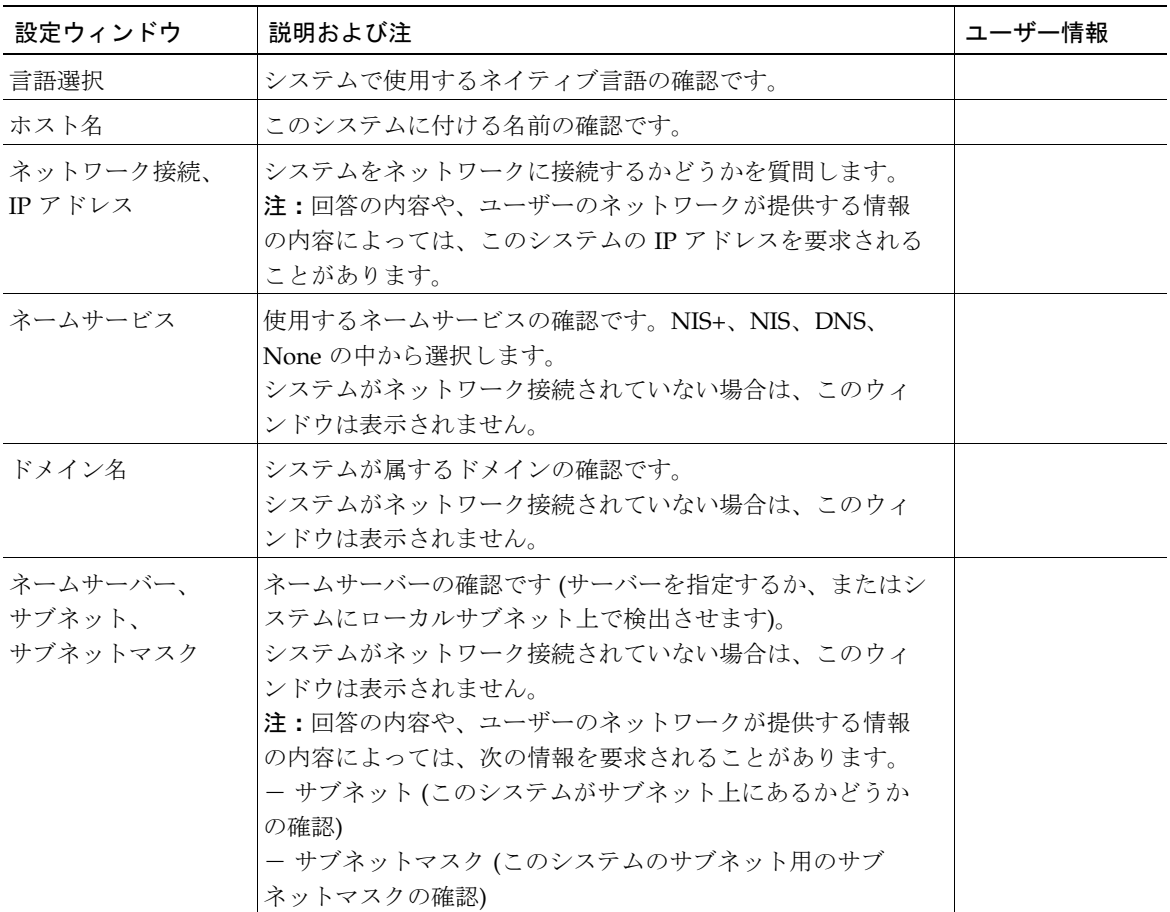

**10** Sun Blade 1000 および Sun Blade 2000 ご使用にあたって • 2002 年 1 月

表 2 Solaris デスクトップオペレーティング環境の設定に必要な情報 (続き)

| 設定ウィンドウ           | 説明および注                                                        | ユーザー情報 |
|-------------------|---------------------------------------------------------------|--------|
| タイムゾーン            | 地域のタイムゾーンの確認です (地理的な位置、GMT オフ<br>セット、またはタイムゾーンファイルによって選択します)。 |        |
| 日付と時間             | 現在の日付と時間の確認です (デフォルト設定を受け入れる<br>か、または現在の日付と時間を入力します)。         |        |
| スーパーユーザー<br>パスワード | このシステムの root (スーパーユーザー) 用のパスワードの要<br>求です。                     |        |
| プロキシサーバー<br>構成    | このシステムが直接インターネットに接続しているか、プロ<br>キシサーバーを通じて接続しているかの確認です。        |        |

#### 3. 「End」という名前の設定ウィンドウが表示されたら、「Confirm」ボタンをクリック します。

システムによってログインウィンドウが表示されます。ユーザー名とパスワードを入 力すると、システムの使用を開始できます。

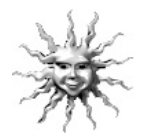

ヒント **–** システムには、ほかにも多くの有用なソフトウェアパッケージがプリイン ストールされています。これらのアプリケーションについては、15 ページの「プリ インストールソフトウェアの起動準備」を参照してください。

#### 4. Solaris リリースノートを参照して、プリインストールされているソフトウェアに関す る最新情報を確認します。

Solaris 8 のリリースノートは、システムの次の場所にインストールされています。 /usr/share/release\_info/Solaris\_8/*locale*/S8FCSreleasenotes

#### 電源管理機能

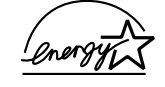

Sun Blade 1000 および Sun Blade 2000 ワークステーションの標準構成 は、すべて Energy Star の基準に準拠しています。標準以外の構成に は、Energy Star の基準に適合しないものもあります。

Energy Star の基準に適合する Sun Blade 1000 および Sun Blade 2000 の構成の詳細 は、次の Web サイトを参照してください。

http://store.sun.com

この Web サイトで、次の順にリンクを選択します。

- 1. Desktops
- 2. Workstations

3. Sun Blade 1000 Workstation (または Sun Blade 2000 Workstation)

Solaris ソフトウェアに統合されている Power Management™ ソフトウェアは、システ ムのエネルギー効率を向上させます。内部サブシステムは、指定された非活動時間 の経過後、低電力モードに入ります。サブシステムへの電力供給は必要時に復旧しま す。

低電力モードとなっている間も、システムはネットワーク認識を保ち、システムに指 示された処理に対応します。システムの電源管理設定の変更方法の詳細は、プリイン ストールされている Solaris User Collection の『Using Power Management』を参照し てください (16 ページの「ハードウェアとソフトウェアのマニュアル」を参照)。

正面パネルの電源スイッチの中央にある電源インジケータ LED には、表 3 で説明す るように、システムの電力状態を示す 3 つの状態があります。

表 3 電源インジケータ LED の状態

| LED の状態 | 意味                                                                                                    |
|---------|----------------------------------------------------------------------------------------------------|
| LED 消灯  | システムの電力が切断されているか、または起動中です。                                                                               |
| LED 点滅  | すべての内部サブシステムが低電力モードになっています。一部<br>のハードウェア部品とソフトウェアドライバは、システムの低電<br>力消費モードをサポートしていません。その場合、LEDは点滅し<br>ません。 |
| LED 点灯  | 1つ以上の内部サブシステムで全電力になっていて、システムの<br>自己診断が完了しています。                                                           |

システムを低電力モードにする方法

システム (またはサブシステム) は、非活動時間の経過後、自動的に低電力モードに入 りますが、たとえば仕事を終えて帰宅する場合などに、手動でシステムを低電力モー ドに切り替えることが可能です。システムを低電力モードに切り替えるには次の手順 を実行します。

1. Sun™ Type-6 USB キーボードの電源キー (図 5 を参照) を押します。

「Power Off Selection」ダイアログボックスが表示されます。

注 **–** 以前のサンのキーボードの電源キーとは異なり、Sun Type-6 USB キーボードの 電源キーでシステムの電源は投入できません。

2. 「Power Off Selection」ダイアログボックスから「Low Power」を選択します。

システムは処理中の活動を完了させ、すべてのアイドル中のサブシステムを低電力 モードにします。

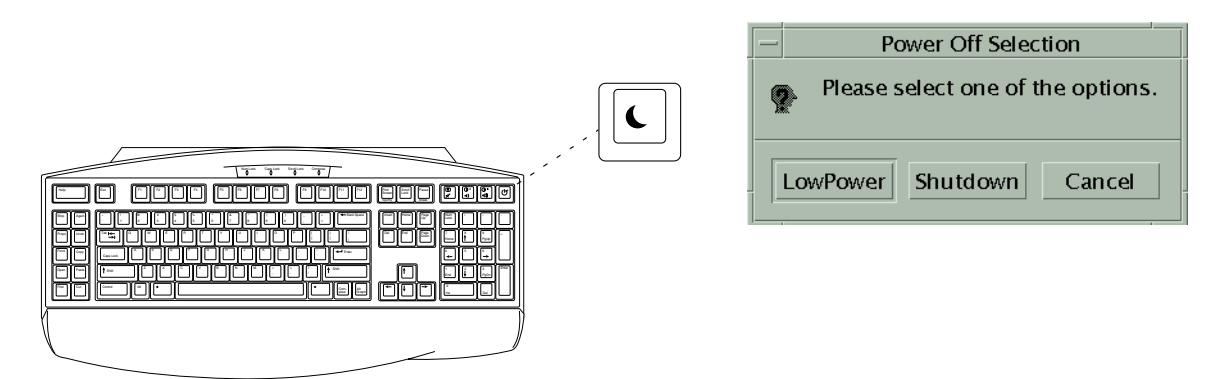

図 5 Sun Type-6 USB キーボードの電源キーと「Power Off Selection」ダイアログ ボックス

#### 低電力モードのシステムの活性化

低電力モードになっているシステムを活性化するには、マウスをクリックするか、 キーボード上の任意のキーを押します。モニターは再表示され、CPU やハードディス クドライブなどの内部部品は、ユーザーのシステム使用中に必要となり次第、全電力 に復帰します。

注 **–** デフォルトでは、システムが低電力モードのときにはハードディスクドライブは 停止します。ドライブの再起動には、最長で 30 秒かかることがあります。これ が問題になる場合は、ハードディスクドライブの電源管理を使用不可にします。 詳細は、Solaris User Collection の『Using Power Management』を参照してくだ さい (16 ページの「ハードウェアとソフトウェアのマニュアル」 を参照)。

#### 電源管理を使用不可にする方法

Sun Blade 1000 および Sun Blade 2000 では、Dtpower グラフィカルユーザーインタ フェース (GUI) を使用して、Energy Star 電源管理機能を使用不可にできます。

1. システムプロンプトで次のように入力します。

**/usr/dt/bin/dtpower**

- 2. 「Current Power Saving Scheme」で「Disabled」を選択します。
	- 注 **–** 「Current Power Saving Scheme」には、「Customized」、「Disabled」、 「Minimal」、「Standard」のいずれかを選択できます。

# プリインストールソフトウェアの起動準 備

このシステムには、役に立つソフトウェアアプリケーションの追加コレクションがプ リインストールされています。次の表に、プリインストールソフトウェアの概要と、 各アプリケーションの起動準備に関する情報の記載ページの一覧を示します。

ハードウェアとソフトウェアのマニュアル **: 16** ページを参照

Sun Blade 1000 and Sun Blade 2000 Hardware Documentation Solaris Software Developer Collection Solaris User Collection Solaris on Sun Hardware Collection Solaris System Administrator Collection

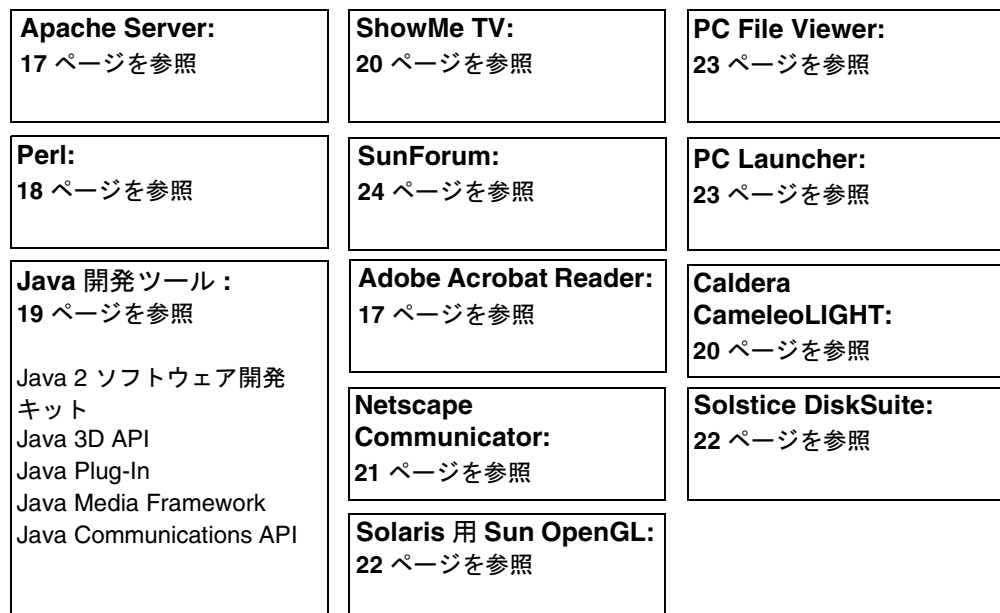

# ハードウェアとソフトウェアのマニュアル

次のプリインストールされているマニュアルのコレクションには、このシステムの ハードウェアとソフトウェアに関する情報が含まれています。

- Sun Blade 1000 and Sun Blade 2000 Hardware Documentation Collection
- Solaris on Sun Hardware Collection
- Solaris User Collection
- Solaris System Administrator Collection
- Solaris Software Developer Collection

ハードウェアマニュアルは HTML 形式でインストールされていて、HTML 対応ブラ ウザで表示できます。HTML ファイルは、次のディレクトリに格納されています。

/opt/SunBlade1000\_2000\_Service\_Manual/HTML/index.html

Sun Blade 1000 および Sun Blade 2000 ハードウェアマニュアルの PDF 形式の文書も インストールされており、Adobe® Acrobat Reader で表示できます。PDF ファイル は、次のディレクトリに格納されています。

/opt/SunBlade1000\_2000\_Service\_Manual/PDF/816-3217-10.pdf

Solaris マニュアルは AnswerBook2™ コレクションとしてインストールされていま す。AnswerBook2 マニュアルの表示に関する説明は次の節を参照してください。マ ニュアルはオンライン表示および印刷が可能です。

#### AnwerBook2 マニュアルの表示

英語とヨーロッパ言語による AnswerBook がシステムにインストールされています。 AnswerBook2 を起動すると、英語とヨーロッパ言語のマニュアルのリストが表示され ます。

- 1. AnswerBook2 を起動するには、次のどちらかを実行します。
	- コマンド行で次のように入力します。
		- **/usr/dt/bin/answerbook2**
	- 共通デスクトップ環境 (CDE) タスクバー上のヘルプメニューアイコン (左図) の上 にある矢印をクリックし、ポップアップヘルプメニューから AnswerBook2 を選択 します。
- 2. ブラウザウィンドウが表示されたら、目次から希望のマニュアルを選択します。

**16** Sun Blade 1000 および Sun Blade 2000 ご使用にあたって • 2002 年 1 月

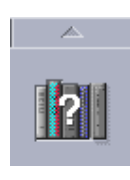

# スマートカードのマニュアル

スマートカードリーダーは、Dtlogin の認証に使用できます。詳細は、『Solaris Smart Cards Administration Guide』(806-1646) を参照してください。

### Adobe Acrobat Reader

Adobe Acrobat Reader は、PDF (Protable Document Files Format) 形式のファイルを 表示・印刷できる、無料配布可能なソフトウェアプログラムです。PDF は、ファイル の作成に使用したアプリケーションを所有していなくても、本来作成されたとおりの ファイルを表示および印刷することを可能にするファイル形式です。

#### Acrobat Reader の起動

Adobe Acrobat Reader は、システムの /usr/bin/acroread にインストールされて います。

## Apache Server

Apache Server は、UNIX<sup>®</sup> や Microsoft Windows NT などのさまざまな新型のデスク トップやサーバーオペレーティングシステムのための、ソースプログラムが公開され ている HTTP サーバーです。Apache Server は、現在の HTTP 規格に準拠した HTTP サービスを提供する、安全で、効率的、拡張可能なサーバーです。

#### Apache Server の起動準備

システム上で Web サーバーを起動するには次の手順に従います。

- 1. **su** と入力し、スーパーユーザーパスワードを入力して、スーパーユーザー (root) にな ります。
- 2. 次のように入力して、サンプルの構成ファイル httpd.conf-example を httpd.conf にコピーします。

**cp /etc/apache/httpd.conf-example /etc/apache/httpd.conf**

3. 構成ファイルを編集し、ユーザーのシステム用にカスタマイズします。たとえば、使 用するシステム用の HTML ディレクトリを設定する必要があります。

詳細は、次の Web サイトで「Documentation」リンクをクリックして、オンラインの Apache ユーザーマニュアルを参照してください。

http://www.apache.org/httpd.html

4. 次のように入力して、Web サーバーデーモンを起動します。 **/etc/rc3.d/S50apache start**

#### Perl

Perl はソースプログラムが公開されているソフトウェアとして利用可能なプログラミ ング言語です。Perl の処理や、ファイル、テキスト操作の機構は、高速プロトタイプ 処理やシステムユーティリティー、ソフトウェアツールに関わる業務に特に適してい ます。

#### Perl の準備

Perl は、システムの /usr/bin にインストールされています。Perl の使用方法につい ては、**man perl** と入力して、このアプリケーション用のマニュアルページを参照し てください。

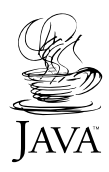

# Java プラットフォーム用開発ツール

このシステムには、次に示す Java™ プラットフォーム用のサンの開発ツールがプリイ ンストールされています。

- 注 **–** Java 製品を復元する必要がある場合は、次の Web サイトからリンクを選択し、 最新バージョンをダウンロードできます。 http://java.sun.com/products/
- Java 2 Runtime Environment および Java 2 Software Development Kit は、 /usr/java/ にインストールされています。詳細は、次の Web サイトを参照して ください。

http://java.sun.com/products/j2se/

■ Java 2 SDK では、Java 3D™API が利用可能です。詳細は、次の Web サイトのマ ニュアルリンクを参照してください。

http://java.sun.com/products/java-media/3D/

■ Java Plug-In は、Netscape™ ブラウザ用のプラグインで、標準 Java 実行時の完全サ ポートを提供します。詳細は、次の Web サイトを参照してください。

http://java.sun.com/products/plugin

■ Java Media Framework は、/opt/JMF にインストールされています。詳細は、次 の Web サイトを参照してください。

http://java.sun.com/products/java-media/jmf

■ Java Communications API は、音声メール、ファックス、スマートカードなどの技 術のための、プラットフォームに依存しない通信アプリケーションの書き込みに使 用することができます。詳細は、次の Web サイトを参照してください。

http://java.sun.com/products/javacomm

## ShowMe TV

ShowMe TV™ は、最新ニュース、特別レポート、社内通信をシステムへ直接配信す る、音声・映像ツールです。ShowMe TV は LAN および広域ネットワーク用のテレビ システムで、生放送または事前録画されたビデオプログラムのネットワーク上での表 示、またはブロードキャスト通信、映像や音声ファイル (QuickTime や AVI、MPEG) の再生にも使用できます。また、トレーニング講習、講義、企業メッセージのブロー ドキャスト通信または表示、重要なニュースイベントのモニター用のツールでもあり ます。

#### ShowMe TVの起動準備

詳細は、システムの /opt/SUNWsmtv/GettingStarted.txt にインストールされ ている README ファイルまたは次の Web サイトを参照してください。

http://www.sun.com/desktop/products/software/ShowMeTV

ShowMe TV プログラムには、ヘルプシステムもあります。

ShowMe TV を起動するには、次のように入力します。

**/opt/SUNWsmtv/bin/showmetv**

### Caldera Graphics CameleoLIGHT

Caldera Graphics 製の CameleoLIGHT は、スキャナおよびデジタルカメラからの画 像の取り込み、画像の処理・修正・植字、プリンタ、フィルムレコーダ、CD レコー ダなどの装置への画像出力など、多くのグラフィックス機能を提供する、プロ向けの UNIX ソフトウェアパッケージです。CameleoLIGHT は CAD や技術的デスクトップ パブリッシング、科学・医学資料の画像化、Web オーサリングに使用されるツールの 便利な補完ツールでもあります。CameleoLIGHT は、次の Web サイトから入手する こともできます。

http://www.calderagraphics.com/en/download/index.html

#### CameleoLIGHT の起動準備

CameleoLIGHT を起動するには、次のように入力します。

#### **/opt/caldera/bin/cameleo**

CameleoLIGHT のユーザーマニュアルは、システムにプリインストールされていま す。CameleoLIGHT アプリケーションを起動して、マウスの右ボタンでユーザーマ ニュアルを選択してください。Netscape Communicator によって、マニュアルが表示 されます。

### Netscape Communicator

Netscape Communicator は、世界中で使用されているインターネットブラウザです。

システムにプリインストールされている Netscape Communicator は、暗号化ソフト ウェアの輸入を禁止している国への出荷を可能にするために変更されたバージョンで す。そのため、このバージョンは、電子商取引などで使用される安全な HTTP 接続に 必要な暗号化機能をサポートしていません。

Netscape Communicator の S/MIME バージョンを取得するためには、Solaris メディ アキットを注文します (詳細は、25 ページの「プリインストールソフトウェアの復 元」を参照)。また、次のサンの Web サイトからも S/MIME バージョンをダウンロー ドできます。

http://sunsolve.sun.com http://www.sun.com/solaris/netscape

また別の方法として、Netscape の Web サイトから直接、Netscape Communicator の 最新の全 128 ビット暗号化バージョンをダウンロードすることも可能です。

http://www.netscape.com

注 **–** Netscape のサイトから入手可能な Netscape Communicator は、さらに新しい バージョンである可能性がありますが、サンはその互換性試験を行っていませ  $h_{\rm o}$ 

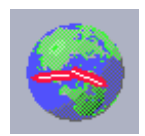

#### Netscape の起動準備

Netscape を起動するには、CDE デスクトップのタスクバー上の地球と時計の形のア イコン (左図) をクリックします。Netscape には、詳細情報を含む組み込みヘルプ ファイルがあります。Netscape のファイルは、システムの /usr/dt/appconfig/netscape にインストールされています。

# Solstice DiskSuite

Solstice DiskSuite™ は、データの高い可用性および信頼性、システムまたは入出力性 能の向上、大規模システムとディスクの容易な管理を実現する Solaris オペレーティン グ環境用のディスクおよび記憶装置管理アプリケーションです。

#### Solstice Disksuite の起動準備

Solstice Disksuite バイナリは、システムの /usr/bin にインストールされています。 Solstice Disksuite の起動に関する詳細は、http://docs.sun.com の『Solstice DiskSuite ユーザーズガイド』を参照してください。

# Solaris 用 Sun OpenGL

Solaris 用 Sun OpenGL® は、OpenGL アプリケーションプログラミングインタフェー ス (API) のサンのネイティブ実装です。OpenGL API は業界標準で、ベンダー中立の グラフィックスライブラリです。

#### OpenGL の起動準備

OpenGL の実行部分は、システムにプリインストールされているため、準備は必要あ りません。

### PC File Viewer

PC File Viewer は、元のアプリケーションがシステムにインストールされているかど うかにかかわらず、広く普及している PC ファイルを即時に表示およびコピーする機 能を提供します。たとえば、Solaris オペレーティング環境に組み込まれた PC File Viewer は、Microsoft Word、Excel、PowerPoint、Lotus1-2-3、AutoCAD などのアプ リケーションで作成された添付書類やファイルの共有化を可能にします。

#### PC File Viewer の起動準備

PC File Viewer の機能やサポートされているファイル形式の詳細については、システ ムにインストールされている /opt/SUNWdtpcv/GettingStarted.txt か、次の Web サイトを参照してください。

http://www.sun.com/products-n-solutions/ software/interoperability

## PC Launcher

注 **–** PC Launcher を使用するには、オプションの SunPCi カードをシステムに取り付 ける必要があります。

PC Launcher は、関連する Microsoft Windows のアプリケーションとファイルを自動 的に起動することによって、SunPCi™ カードのユーザーに、広く普及している PC ファイルや添付書類へのシームレスなアクセスと、即時に表示および編集、印刷する 機能を提供します。

PC Launcher は、PC ファイルや Microsoft Windows 実行ファイルを容易に編集およ び表示、検索し、それらの間で行き来することを可能にします。ユーザーは Windows アプリケーションから Solaris アプリケーションへ、テキストをコピー& ペーストすることができます。また、サンの CDE メールやファイルマネージャー内 の PC ファイル型添付書類への容易かつ迅速なアクセスを可能にし、CDE 正面パネル アイコン上のすべてのファイルへのドラッグ&ドロップ機能を提供します。

#### PC Launcher の起動準備

PC Launcher の機能やサポートされているファイル形式の詳細については、次の Web サイトを参照してください。

http://www.sun.com/products-n-solutions/ software/interoperability

# SunForum

SunForum™は、サンのワークステーション、PC、アップルコンピュータの異機種シ ステム混在環境での共同作業を可能にします。SunForum を使用すると、TCP/IP ネットワーク上で次の業界標準 H.323 機能のどれかを通じた対話ができるようになり ます。

- 2 人以上での映像および音声会議
- ネイティブおよび非ネイティブアプリケーションの共有化。参加者間でアプリケー ション制御の受け渡しを行う機能を提供して、PC アプリケーションを Solaris デス クトップ上で動作させることや、その反対の動作を可能にします。
- ホワイトボード、チャットウィンドウ、クリップボード、ファイルなどの共有化

#### SunForum の起動準備

SunForum に関する詳細や最新バージョンのダウンロードについては、次の Web サイ トを参照してください。

http://www.sun.com/desktop/products/software/sunforum

# プリインストールソフトウェアの復元

このシステムは、Solaris オペレーティング環境とその他のプリインストールソフト ウェアで事前構成されています。しかし、何らかの理由でハードディスクドライブを 交換する場合、代替ドライブは、Solaris オペレーティング環境とその他のプリインス トールソフトウェアで事前構成されていません。

そのため、システムの復元が必要となった場合に使用できるように、オペレーティン グ環境の完全なバックアップを作成し、保存しておく必要があります。オペレーティ ング環境のバックアップの詳細は、プリインストールされている AnswerBook2 の 『Solaris System Administration Guide』に記載されています。

また、プリインストールソフトウェアのいくつかは、該当するバーションの Solaris メ ディアキットに含まれている CD からディスクに復元できます。このメディアキット には、Java ソフトウェアを除いて、システムにプリインストールされているものと同 じソフトウェアが含まれています。これらの製品は、このマニュアルの各節に記載さ れている Web サイトからダウンロードできます (Netscape など、いくつかのソフト ウェア製品は、メディアキットに含まれているバージョンとは異なるバージョンをそ れぞれの Web サイトで提供している場合があります)。

Solaris メディアキット CD からハードディスクドライブへの復元を行うには、次の手 順を実行します。

1. Solaris メディアキットのバックアップ媒体を入手します。

システムと一緒に注文した場合は、すでにこのキットを入手しています。システムと 一緒にキットを注文しなかった場合は、購入先に連絡し、使用する言語と Solaris バー ジョンに合った Solaris メディアキットを注文してください。

2. キットに同梱されている『Solaris 8 インストールの手引き』のインストール指示に 従ってください。

Solaris オペレーティング環境と、希望する追加ソフトウェアをインストールできま す。

3. システムのハードウェアマニュアルを復元するには、システムに同梱されている Sun Blade 1000 and Sun Blade 2000 Hardware Documentation CD (705-0073) から再イン ストールしてください。

CD 挿入文書『Sun Blade 1000 and Sun Blade 2000 Hardware Documentation』(818- 0073) 内の説明を参照してください。

# オプションのハードウェアの取り付け

### 取り付け準備

オプションのハードウェアを取り付ける際には、システムの電源を切断し、操作パネ ルを取り外して、静電気防止用リストストラップを装着します。

#### システムの電源切断

- 1. ワークステーションの電源を切断する前に、開いているすべてのファイルを保存およ びバックアップして閉じます。関係するユーザーに、ワークステーションの電源を切 断することを通知します。
- 2. ワークステーションの電源を切ります。 ウィンドウ化された環境で Solaris OS が動作している場合
	- a. 正面パネルの電源スイッチ (図 6 を参照) を押してすぐに離すと、すべてのプログ ラムおよびオペレーティングシステムが自動的に停止し、ワークステーションの電 源が切断されます。
	- b. システムのモニターに表示されたメニューから「Shutdown」を選択します。

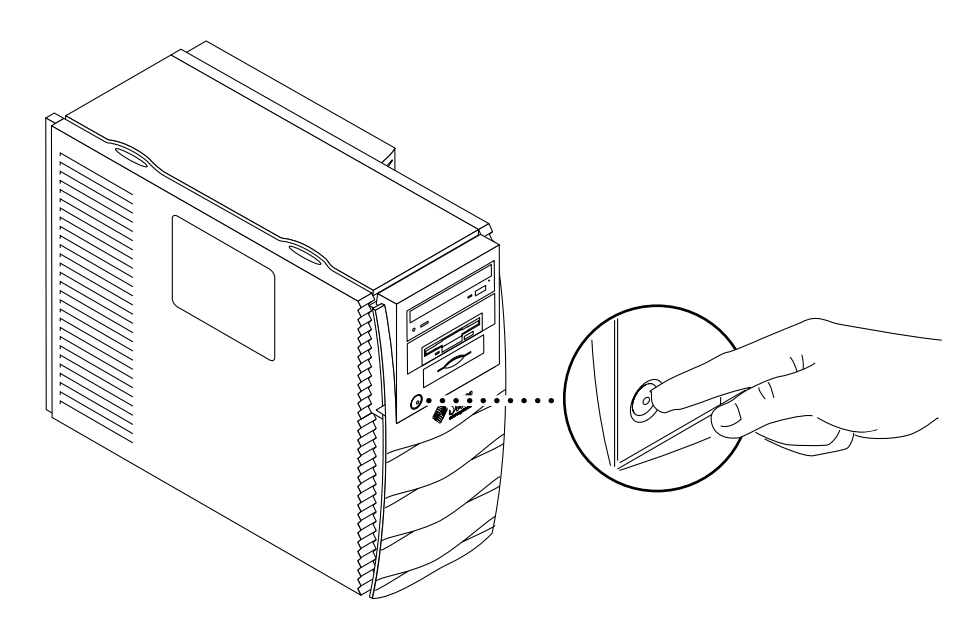

図 6 システムの電源切断

ウィンドウ化された環境で Solaris OS が動作していない場合

a. 正面パネルの電源スイッチ (図 6 を参照) を押してワークステーションの電源を切 ります。

この操作によって、オペレーティングシステムおよびすべてのソフトウェアプログ ラムが自動的に停止し、ワークステーションの電源が切断されます。

システムに ok プロンプトが表示されている場合 (OpenBoot™ インタフェース)

a. 正面パネルの電源スイッチ (図 6 を参照) を 4 秒間押し続けてワークステーション の電源を切ります。

この操作によって、強制的にワークステーションの電源を即時切断します。保存し ていないデータは失われます。

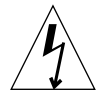

注意 **–** 正面パネルの電源スイッチを押すだけでは、ワークステーションの電源は完全 には切断されません。少量の電流が電源装置に通電されています。ワークス テーションの電源を完全に切断するには、電源コードを外す必要があります。

- 3. 正面パネルのサンのロゴが消灯して、ワークステーションのファンが回転していない ことを確認します。
- 4. モニターと、その他の外部装置の電源を切ります。
- 5. 外部装置に接続しているケーブルを取り外します。

#### 操作パネルの取り外し

- 1. ロックブロックが取り付けられている場合は、これを取り外します (図 7 を参照)。
- 2. 操作パネルの上部にある 2 つのくぼみを押し下げます (図 8 を参照)。
- 3. 操作パネルの上部がシャーシから 3 cm ほど離れるまで傾けます。
- 4. 操作パネルを持ち上げます。
- 5. 操作パネルを取り外します。

注 **–** 電源コードが接続されている場合は、操作パネルを取り外すとワークステーショ ンの電源連動回路が作動します。この安全機能によって、+5 VDC スタンバイ 電力以外の DC 電圧が内部部品に到達することを防ぎます。

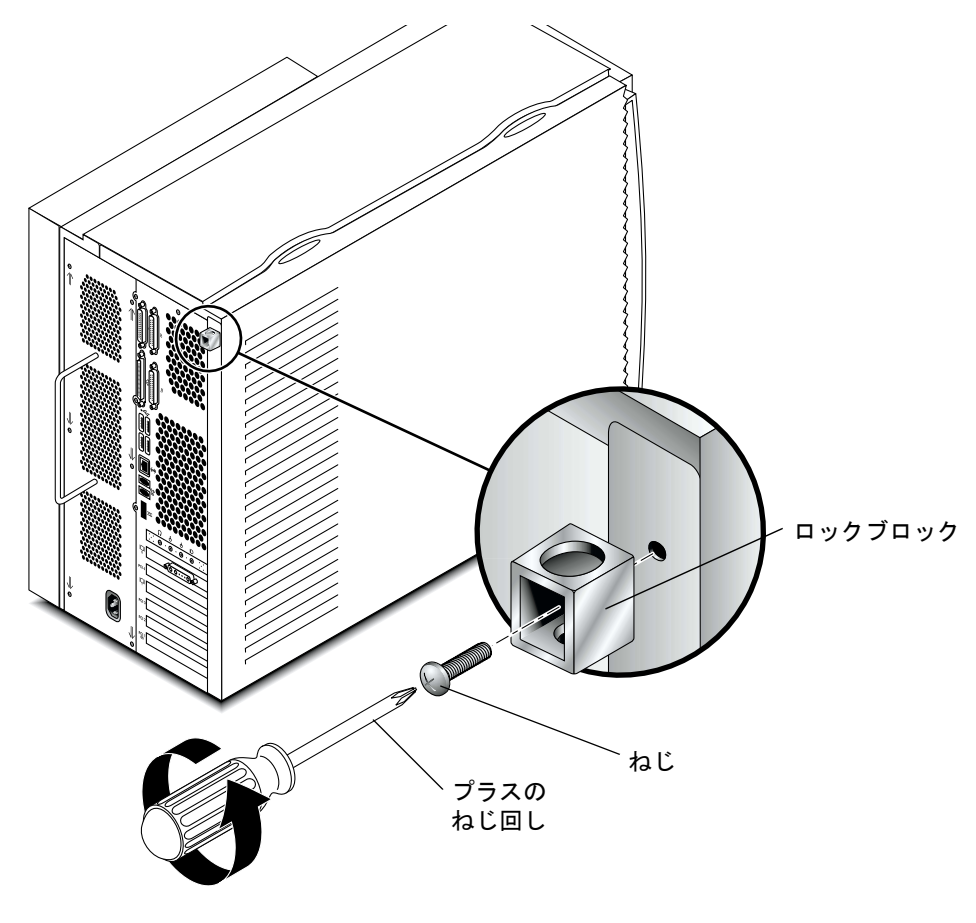

図7 ロックブロックの取り外し

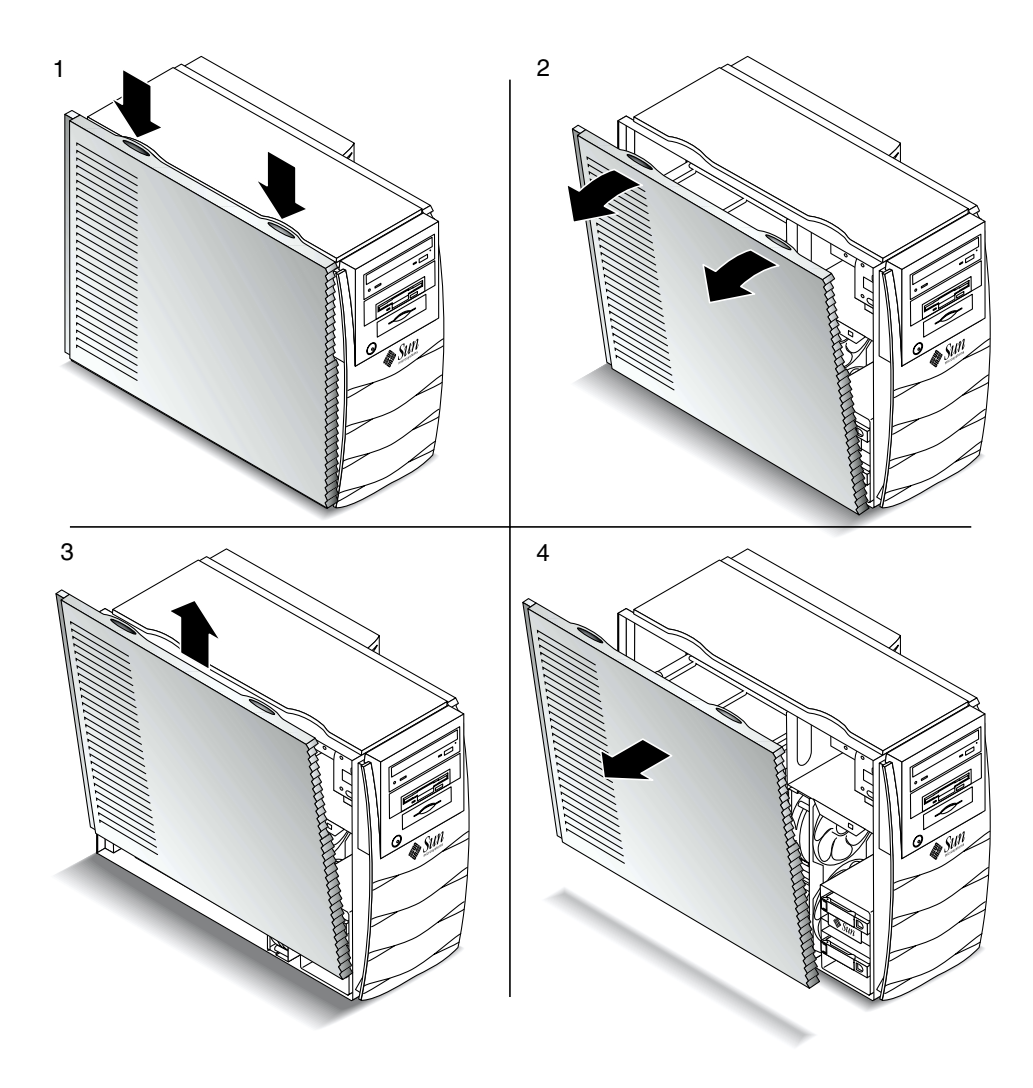

図 8 内部部品の取り付け準備作業

#### 静電気防止用リストストラップの装着

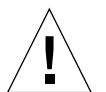

- 注意 **–** ワークステーションの内部部品を扱うときは、静電気防止用リストストラップ を装着し、静電気防止用マットを使用してください。ワークステーションの内 部部品の保守または取り外しを行う前に、ストラップを手首に装着してシャー シの金属部分に接続します。そのあとワークステーションおよびソケットから 電源コードを取り外します。この手順を行うことで、ワークステーション内の 電位を均一化します。
- 1. ワークステーションは側面を下にして作業用の台に置き、開口部を上に向けます (図 9 を参照)。
- 2. 使い捨ての静電気防止用リストストラップの最初の 2 つの折り目を開き、付着面を手 首にしっかりと巻きつけます。
- 3. リストストラップの反対側の端にある銅箔からライナーをはがします。
- 4. リストストラップの銅箔の端をシステムシャーシに貼り付けます (図 9 を参照)。
- 5. 電源コードを取り外します。

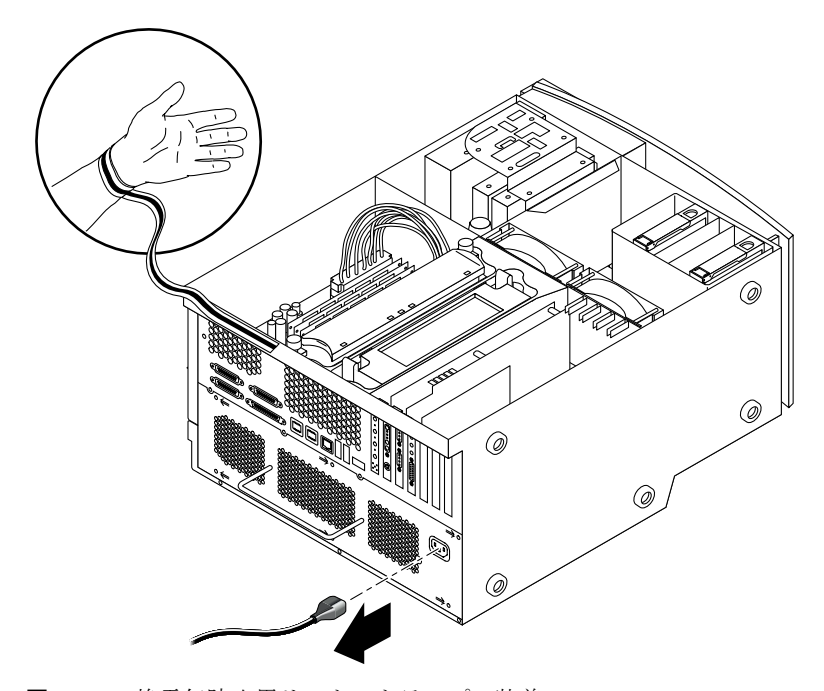

図 9 静電気防止用リストストラップの装着

### システム内部の配置

このマニュアルで説明する内部の部品を確認しやすいように、システム内部の配置図 を図 10 に示します。

- 注 **–** このシステムには 2 種類のトルク表示工具を使用できますが、付属しているトル ク表示工具は 1 種類だけです。
- 1. マザーボード上の DIMM (Dual in-line Memory Module) コネクタ (8 個)
- 2. トルク表示工具 A (緑のソケット用ドライバ)
- 3. スマートカードリーダーや、オプションの DVD-ROM、テープドライブ、フロッ ピーディスクドライブを含む周辺装置用部品
- 4. 2 つのディスクドライブ用ベイのある、ハードディスクドライブのブラケット
- 5. 緑のプラスチックホルダーに入ったトルク表示工具 B
- 6. システムおよび CPU 冷却ファン (2 個)
- 7. PCI カードスロット (4 個)
- 8. グラフィックスカードスロット (2 個)
- 9. CPU シュラウド内の CPU スロット (2 個)

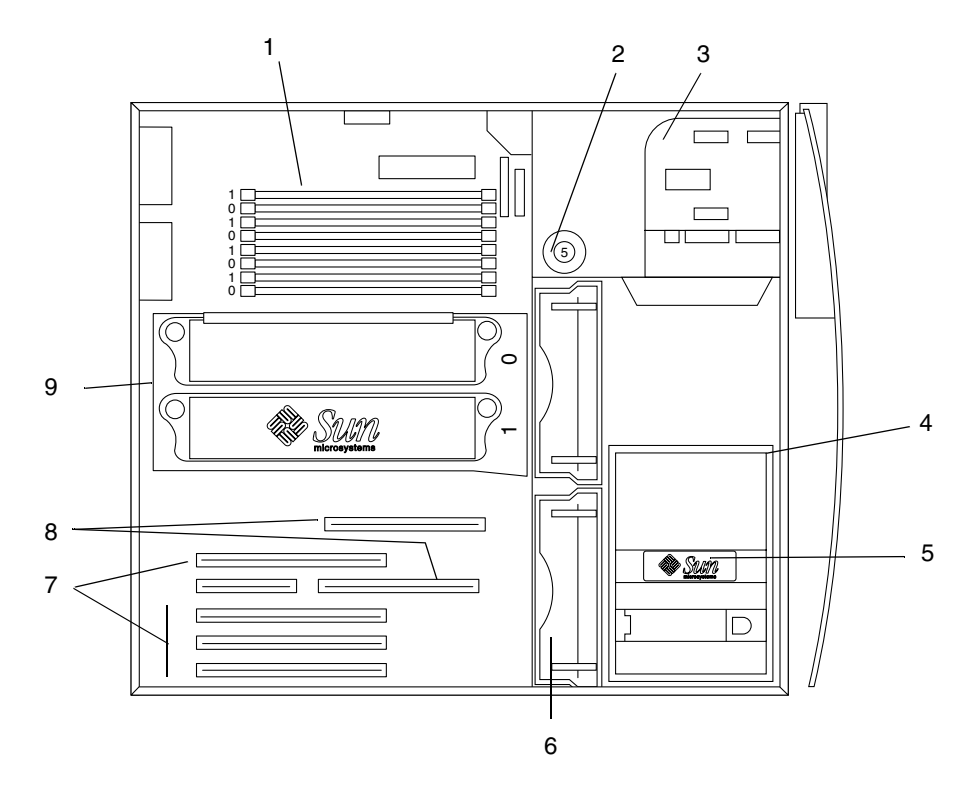

図 10 システム内部の配置図

# 追加ハードディスクドライブの取り付け

- 1. 26 ページの「取り付け準備」の手順に従って、システムの電源を切断し、操作パネル を取り外して、静電気防止用リストストラップを装着します。
- 2. ハードディスクドライブのブラケット内の空きハードディスクドライブベイを確認し ます (図 11 を参照)。

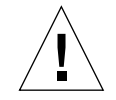

注意 **–** 新しいハードディスクドライブ表面の金属板に 2 つのくぼみがあることを確認 してください。くぼみがない場合は、そのハードディスクドライブを取り付け ないでください。

- 3. ハードディスクドライブに印刷されている矢印の方向にリリースボタンをスライドさ せ、新しいハードディスクドライブのドライブハンドルを開きます。
- 4. ドライブハンドルを持ち、プラスチックガイドに沿って、ハードディスクドライブを ドライブハンドルが閉まり始めるまでベイに差し込みます。
- 5. ドライブハンドルを押し下げてロックし、ハードディスクドライブをブラケット内に 固定します。
- 6. 43 ページの「取り付け作業の終了」に進みます。

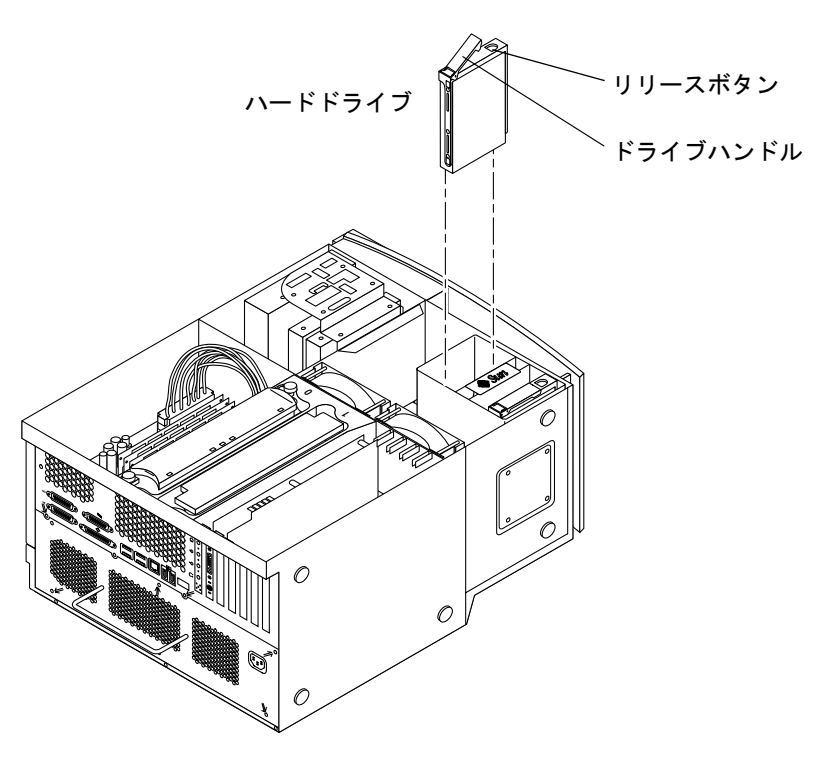

図 11 追加ハードディスクドライブの取り付け

# グラフィックスカードまたは PCI カードの取り付 け

- 1. 26 ページの「取り付け準備」の手順に従って、システムの電源を切断し、操作パネル を取り外して、静電気防止用リストストラップを装着します。
- 2. プラスのねじ回し (Phillips の 2 番) を使用して、空きカードスロットの金属製フィ ラーパネルを背面パネルのシャーシから取り外します (図 12 を参照)。

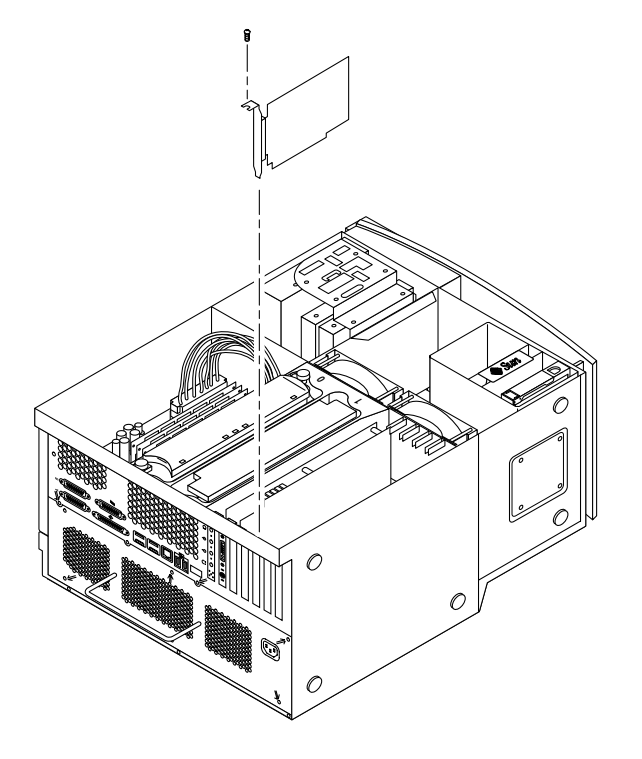

図 12 追加グラフィックスカードまたは PCI カードの取り付け

- 3. マザーボード上の空きコネクタ上のシャーシに、カードを位置付けます。
	- 注 **–** Expert3D カードを取り付ける場合は、66 MHz の PCI スロット (一番下のスロッ ト) は使用しないでください。Expert3D カードは、66 MHz スロット内では動作 しません。
- 注 **–** 立体表示グラフィックスカードには、マザーボードのスロットを 2 つ使用するも のもあります。これらのカードの特殊な取り付け方法については、カードに付属 している取り付けマニュアルを参照してください。
- 4. カードの金属製のブラケットタブを、背面パネルのシャーシの開口部に取り付けま す。カードの反対側の端をファンブラケット上のカードガイドに沿わせて、カードと マザーボードコネクタを平行に配置します。
- 5. 完全に固定されるまで、カードをマザーボードのコネクタへまっすぐに押し込みま す。
- 6. ねじを取り付けて、カードのブラケットタブを背面パネルのシャーシに固定します。
- 7. 43 ページの「取り付け作業の終了」に進みます。

### 周辺装置ドライブの取り付け

- 1. 26 ページの「取り付け準備」の手順に従って、システムの電源を切断し、操作パネル を取り外して、静電気防止用リストストラップを装着します。
- 2. 次の手順で周辺装置用部品を取り外します (図 13 を参照)。

注 **–** 脚部を下にしてシステムを立てると、作業が容易になります。

- a. ベゼルの最上部のくぼみを押して、周辺装置用正面ベゼルを取り外します。
- b. 周辺装置用部品をシャーシに固定している 4 つのねじを取り外します。
- c. 周辺装置用部品を、シャーシの前部から少し引き出します。
- d. スマートカードリーダーを含む既存のドライブから、データケーブルや電源ケーブ ルを取り外します。
- e. 周辺装置用部品をシャーシから取り外します。
- 3. 周辺装置用部品を静電気防止用マットの上に置きます。
- 4. 使用する周辺装置ベイに金属製のフィラーパネルが付いている場合は、それらを取り 外します。
- 5. 新しい周辺装置ドライブを、周辺装置用部品に取り付けます。

- 6. 周辺装置ドライブを周辺装置用部品に固定する、4 つのねじを締めます。
	- 注 **–** フロッピーディスクドライブを取り付ける場合は、周辺装置用部品からスマート カードリーダーを取り外し、フロッピーディスクドライブの底面に挿入されるフ ロッピーディスクドライブ用のねじのための隙間を空けます。
- 7. 次の手順で周辺装置用部品を取り付けます。
	- a. 周辺装置用部品をシャーシ前部に配置します。
	- b. スマートカードリーダーを含むすべてのドライブの背部ケーブルコネクタに、電源 ケーブルとデータケーブルを接続します。
	- c. 周辺装置用部品をシャーシに固定する、4 つのねじを取り付けます。
- 8. 使用する周辺装置用ベゼルの前面開口部にプラスチック製のフィラーパネルがある場 合は、それらを取り外します。
- 9. 周辺装置用正面ベゼルを取り付けます。
- 10. 43 ページの「取り付け作業の終了」に進みます。

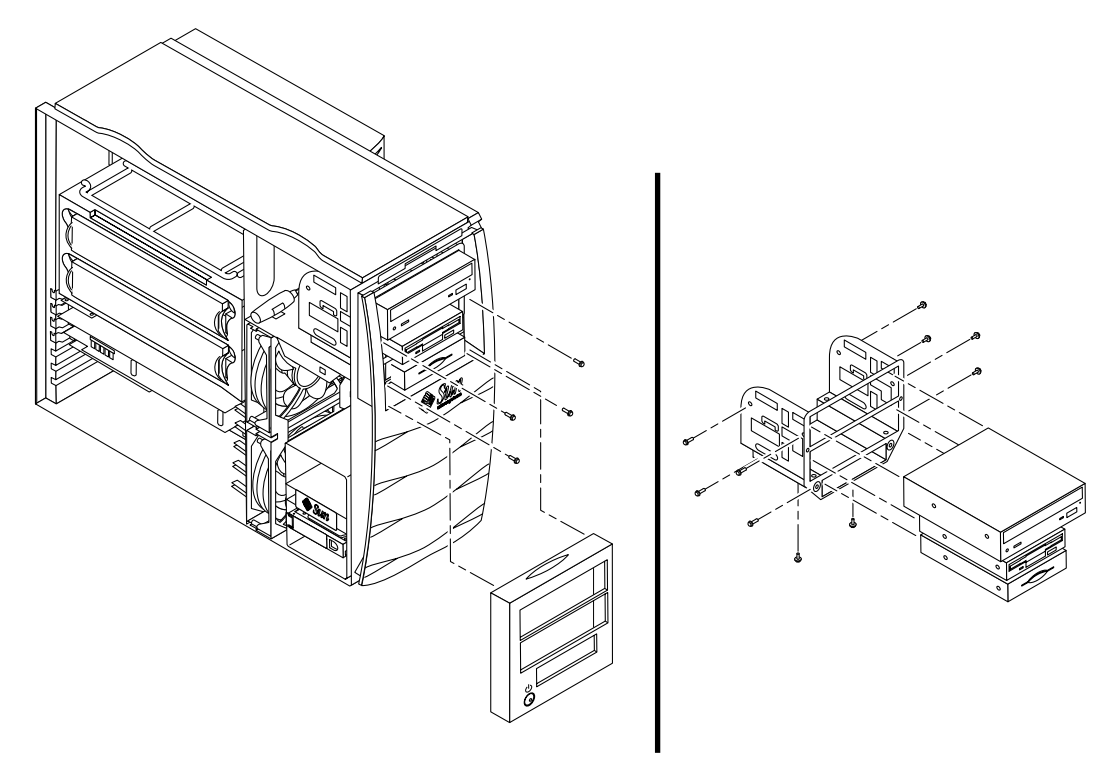

図 13 追加周辺装置ドライブの取り付け

### 追加メモリーの取り付け

- 1. 26 ページの「取り付け準備」の手順に従って、システムの電源を切断し、操作パネル を取り外して、静電気防止用リストストラップを装着します。
- 2. メモリーの取り付けを開始する前に、次のメモリーの取り付けに関する重要情報を再 確認します。
	- システムの DIMM (Dual Inline Memory Module) は、それぞれ 4 つのコネクタのあ る 2 つの論理バンク (バンク 0 および バンク 1) に配置します。詳細は、図 14 を参 照してください。
	- システムの運用には、4枚または8枚の DIMM を取り付ける必要があります。
	- 正常に機能させるためには、各 DIMM バンクに、同じ記憶密度を持つ4枚の DIMM を取り付ける必要があります (たとえば、バンク 0 に 256M バイトの DIMM 4 枚と、バンク 1 に 1G バイトの DIMM を 4 枚など)。1 つの論理バンク内に異なる 記憶密度の DIMM を混在させないでください。
	- 出荷時の DIMM のデフォルト位置は、図 14 で「0」のラベルが付いている 4 つの コネクタです。
	- DIMMを追加する場合は、「1」のラベルが付いている 4 つのコネクタへ取り付け ます。

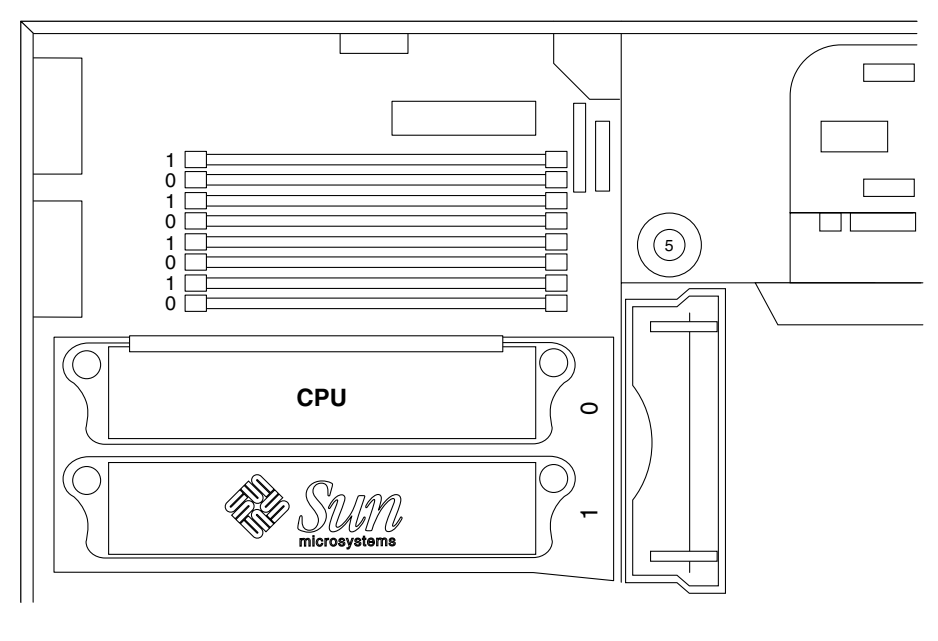

図 14 マザーボード上の DIMM バンク

**40** Sun Blade 1000 および Sun Blade 2000 ご使用にあたって • 2002 年 1 月

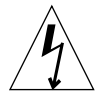

- 注意 **–** DIMM は両端を持って取り扱ってください。DIMM を置くときは常に、静電 気防止用マット上に置いてください。DIMM は少量の静電気でも損傷すること があります。
- 3. 次の手順で、マザーボードの空いている DIMM コネクタに 4 枚の DIMM を取り付け ます (図 15 を参照)。
	- a. 空き DIMM コネクタの外側にある、両方のラッチ金具レバーを開きます。
	- b. DIMM をコネクタ内に挿入します。DIMM の下端にある位置決め用のくぼみを使用 して、正しい方向に挿入してください。
	- c. DIMM の部品に接触しないように注意しながら、DIMM が完全に固定され、コネク タ上の両方のラッチ金具レバーが DIMM 側面ノッチに閉じるまで、DIMM 上端の両 角をまっすぐに押し込みます。

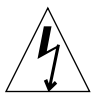

- 注意 **–** DIMM が完全に、まっすぐに固定されていることを確認してください。 DIMM が正しく装着されていないとショートして、DIMM かシステム、また はその両方が損傷することがあります。
- d. DIMM バンクに 4 枚の同一の DIMM を装着し終わるまで、取り付け作業を続けま す。
- 4. 43 ページの「取り付け作業の終了」に進みます。

注 **–** システムメモリーおよびメモリーのインタリーブ手法の詳細は、『Sun Blade 1000 and Sun Blade 2000 Service Manual』 (816-3217) を参照してください。

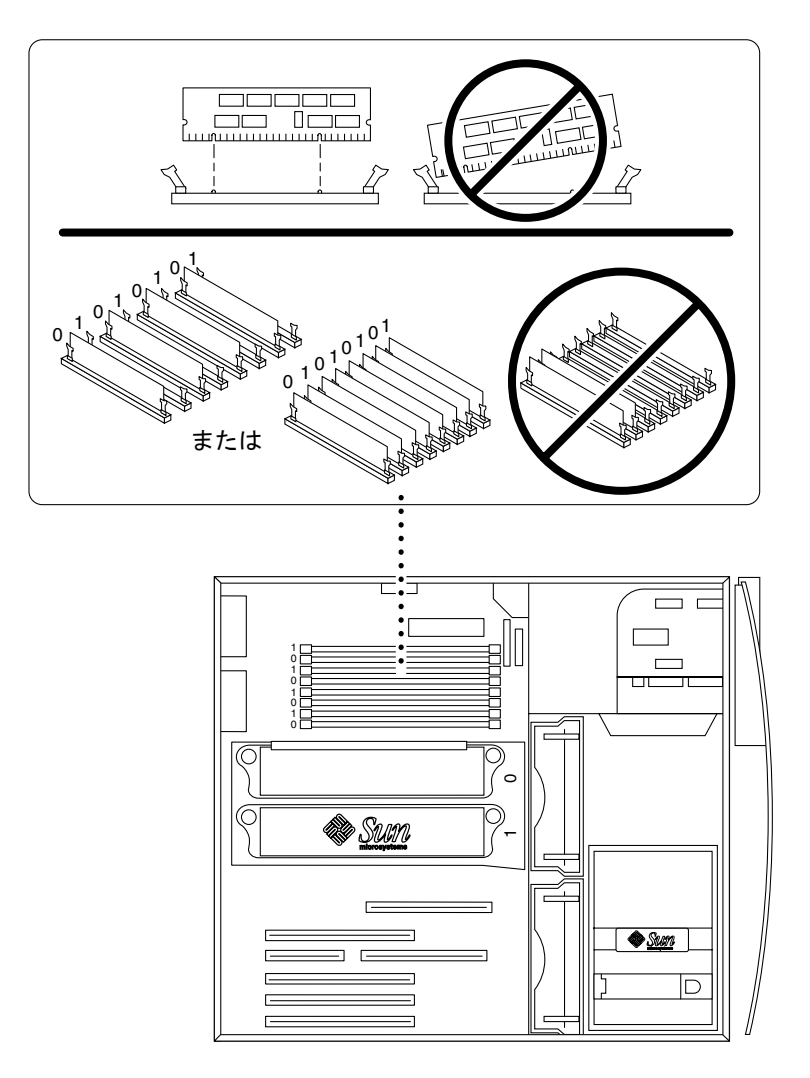

図 15 追加 DIMM の取り付け作業

取り付け作業の終了

- 1. シャーシから静電気防止用リストストラップを取り外します。
- 2. 操作パネルを再び取り付けます。
- 3. 必要に応じて、ワークステーションの背面パネル上にロックブロックを取り付けます (図 7 を参照)。
- 4. ケーブルを外部装置からワークステーションへ再接続します。
- 5. ワークステーションの電源コードを再接続します。
- 6. ワークステーションの電源を入れます。
	- a. モニターとすべての外部装置の電源を入れます。
	- b. 正面パネル上の電源スイッチを押して、離します。
	- c. 数秒後、電源スイッチ上の電源インジケータ LED が点灯していることを確かめ、 ワークステーションのファンの作動音 (回転音) を確認します。

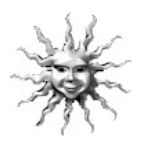

ヒント **–** オプションの内部部品の取り付け完了後、システムに電源を投入すると、 Solaris オペレーティング環境ソフトウェア設定の準備が整います ( 未設定の場合 )。 詳細は、9 ページの「プリインストールされている Solaris オペレーティング環境ソ フトウェアの設定」を参照してください。

# CPU モジュールの取り付け

UltraSPARC III CPU モジュールには、次の 2 種類があります。

- UltraSPARC III 600 MHz または 750 MHz、900 MHz CPU モジュール
- UltraSPARC III Cu CPU モジュール

注 **–** UltraSPARC III Cu CPU モジュールには「USIII Cu」のマークが付いています (図 16 を参照)。

UltraSPARC III 600 MHz または 750 MHz、900 MHz CPU モジュールの取り付け方法 については、『Sun Blade 1000 UltraSPARC III Module Installation Instructions』(816- 0416) を参照してください。

UltraSPARC III Cu CPU モジュールの取り付け方法については、『Sun Blade 1000 UltraSPARC III Cu Module Installation Instructions』(816-2722) を参照してくださ い。

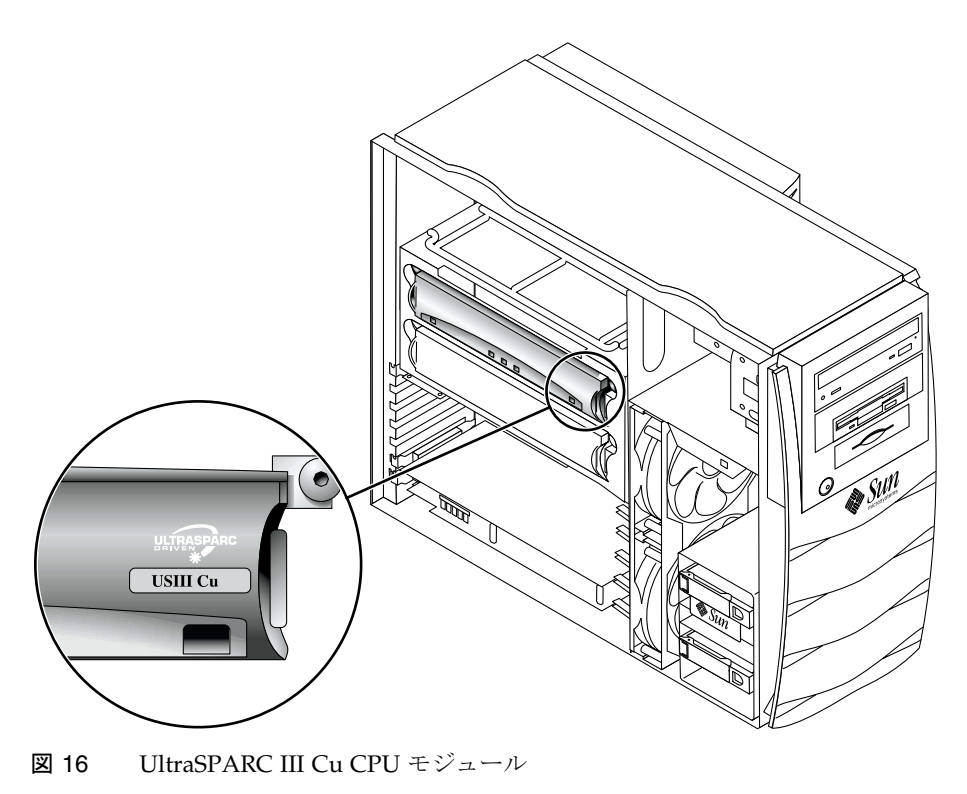

**44** Sun Blade 1000 および Sun Blade 2000 ご使用にあたって • 2002 年 1 月

# UltraSPARC III および UltraSPARC III Cu CPU モ ジュールの概要

UltraSPARC III および UltraSPARC III Cu CPU モジュールは、SPARC-V9 64 ビット RISC (縮小命令セットコンピュータ) アーキテクチャーを実装する、高性能、高統合型 のスーパースカラープロセッサです。どちらの CPU モジュールも、信頼性、可用 性、拡張性、保守性を向上するために更新および改善されています。

ワークステーションのマザーボードには、2 つの CPU モジュール用スロットがありま す。

注 **–** UltraSPARC III 600 MHz または 750 MHz、900MHz CPU モジュールと、 UltraSPARC III Cu CPU モジュールを混在させないでください。2 種類のモ ジュールを混在させると、ワークステーションは起動しません。

各プロセッサモジュールには、データおよび命令用の統合型メモリーキャッシュを備 えた CPU チップ 1 つと、最大 8M バイトの外部 SRAM (Static Random Access Memory) キャッシュメモリーが含まれています。

この CPU モジュールは、主記憶および入出力サブシステムとの転送に高速データバ スを使用します。また、適切なクロック速度で動作するシステムバスと自動的に同期 をとります。

#### 構成規則

- ワークステーションのマザーボードには、1 つまたは 2 つの CPU モジュールを取 り付けることができます。
- 1つ目の CPU モジュールは、必ず CPU (プロセッサ) のスロット 0 (J0501 および J0601 コネクタ) に挿入します。
- 2つ目の CPU モジュールは、CPU (プロセッサ) のスロット 1 (J0701 および J0801 コネクタ) に挿入します。
- UltraSPARC III 600 MHz または 750 MHz、900 MHz CPU モジュールは、複数個 取り付けることができます。異なる速度で動作するモジュールを混在させることが できます。
- UltraSPARC III Cu CPU モジュールは、複数個取り付けることができます。ただ し、同じ速度で動作するモジュールに統一する必要があります。

# CPU モジュールのワークステーション内での位置

CPU モジュールは冷却シュラウドに格納され、脱落防止機構付きねじによって固定さ れます。ねじは、定められたトルク値で締める必要があります。

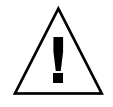

注意 **–** ワークステーションに CPU を 1 つだけ取り付ける場合は、CPU プロセッサス ロット 0 を使用してください。CPU モジュールを 2 つ取り付ける場合のス ロットの位置については、図 17 を参照してください。

ワークステーションに付属のトルク表示工具は、トルク表示工具 A またはトルク表示 工具 B のどちらか 1 つです。CPU モジュールタイプ別の工具の使用方法については、 CPU の取り付けマニュアルを参照してください。

『Sun Blade 1000 UltraSPARC III Module Installation Instructions』(816-0416)

『Sun Blade 1000 UltraSPARC III Cu Module Installation Instructions』(816-2722)

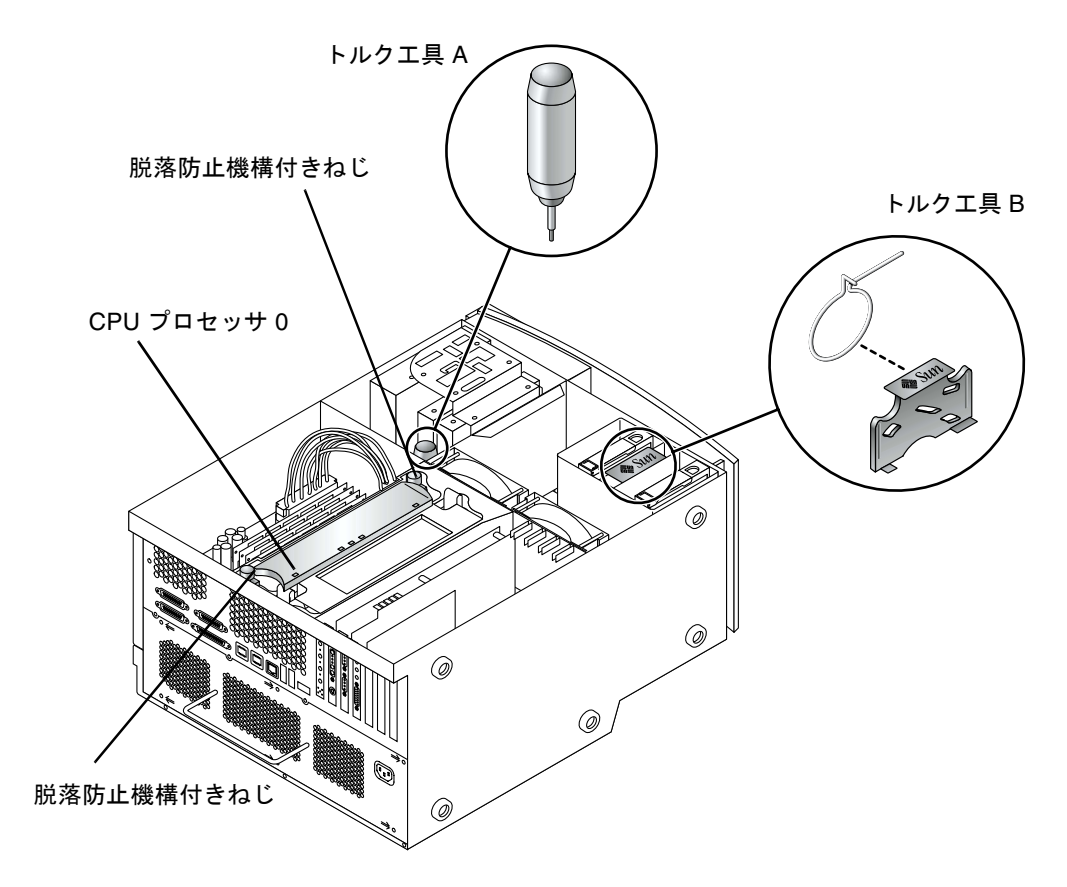

図 17 CPU プロセッサ 0、脱落防止機構付きねじ、トルク工具の位置

# 追加情報について

システム仕様および保守手順に関する詳細は、次のマニュアルを参照してください。

#### ハードウェア

システムに同梱されている Sun Blade 1000 and Sun Blade 2000 Hardware Documentation CD (705-0073) には、次のマニュアルが含まれています。

- FSun Blade 1000 and Sun Blade 2000 Service Manual』 このマニュアルには、システム部品の取り外しおよび取り付けに関する詳細な手順 と、システム仕様が記載されています。このマニュアルは、印刷版 (816-3217) を注 文するか、http://www.docs.sun.com でオンライン参照することもできます。
- 『Sun Blade 1000 and Sun Blade 2000 ShowMe How™ Multimedia』 このマニュアルは、音声や動画映像で対話式に保守手順を表示します。このマルチ メディア手順は、サービスマニュアル内のリンクから起動します。

また、次のマニュアルにも詳細情報が記載されています。

- 『Sun Blade 1000 UltraSPARC III Module Installation Instructions』(816-0416)
- 『Sun Blade 1000 UltraSPARC III Cu Module Installation Instructions』(816-2722)
- 『Solaris Smart Cards Administration Guide』(806-1646)

#### ソフトウェア

Solaris ソフトウェアや追加プリインストールソフトウェアに関する詳細は、システム のハードディスクにインストールされています。16 ページの「ハードウェアとソフト ウェアのマニュアル」を参照してください。

# 障害追跡

システムの設定中に問題が生じた場合は、次表の障害追跡情報を参照してください。

表 4 Sun Blade 1000 および Sun Blade 2000 の設定に関する障害追跡

| 問題                                                         | 解決方法                                                                       |
|------------------------------------------------------------|----------------------------------------------------------------------------|
| 正面パネルの電源スイッチを<br>押してもシステムに電源が入<br>らない                      | 1) 電源コードがシステムと電源コンセントに接続されているかどうかを確認<br>します。                               |
|                                                            | 2) 電源コンセントに電力が供給されているかどうかを確認します。                                           |
|                                                            | 3) システムの操作パネルが完全に閉まっているかどうかを確認します(操作<br>パネルの連動スイッチが開いている場合は、システムに雷源が入りません  |
|                                                            | $\mathcal{L}_{\circ}$                                                      |
| システムとモニターには雷源<br>が入ったが、モニター画面上<br>に画像が表示されない               | 1) モニターケーブルがシステムのグラフィックスカードにしっかりと接続さ<br>れているかどうかを確認します。                    |
| キーボードまたはマウスが操<br>作に反応しない                                   | 1) マウスケーブルがシステムの USB コネクタに接続されているかどうかを<br>確認します。                           |
|                                                            | 2) キーボードケーブルがシステムの USB コネクタに接続されているかどう<br>かを確認します。                         |
|                                                            | 3) システムに電源が入っているかどうかを確認します。                                                |
| 雷源を入れても、取り付け済<br>みのハードディスクドライブ<br>や周辺装置ドライブをシステ<br>ムが認識しない | 1) 26 ページの「取り付け準備」の手順に従って、システムの電源を切断<br>し、操作パネルを取り外して、静電気防止リストストラップを装着します。 |
|                                                            | 2) 電源ケーブルやデータケーブルが周辺装置ドライブにしっかりと接続され<br>ているかどうかを確認します。                     |
|                                                            | 3) 43 ページの「取り付け作業の終了」の手順に従って、システムを閉じ、<br>雷源を入れます。                          |
|                                                            | 4) boot -r コマンドでシステムを再起動します。                                               |

表 4 Sun Blade 1000 および Sun Blade 2000 の設定に関する障害追跡 (続き)

| 問題                                                                             | 解決方法                                                                                                    |
|--------------------------------------------------------------------------------|----------------------------------------------------------------------------------------------------|
| 電源を入れても、増設したメ<br>モリーをシステムが認識しな<br>$\downarrow$                                 | 1) 26 ページの「取り付け準備」の手順に従って、システムの電源を切断<br>し、操作パネルを取り外して、静電気防止リストストラップを装着しま<br>す。                                                                             |
|                                                                                | 2) DIMM がマザーボードのコネクタ内にしっかりと固定されているかどう<br>かを確認します。詳細は、40ページの「追加メモリーの取り付け」を参照<br>してください。                                                                     |
|                                                                                | 3) 各 DIMM バンクに、同じ記憶密度の DIMM が取り付けられているかどう<br>かを確認します。                                                                                                    |
|                                                                                | 4) 43 ページの「取り付け作業の終了」の手順に従って、システムを閉じ、<br>雷源を入れます。                                                                                                    |
| 起動手順中に、システムが次<br>のエラーメッセージを表示す                                                 | 1) Ethernet ケーブルがシステムとコンセントに接続されているかどうかを確<br>認します。                                                                                                    |
| $\mathcal{Z}_{\Omega}$<br>Warning: timed out<br>waiting for NIS to<br>come up. | 2) システム管理者に問い合わせて、ネットワークが動作しているかどうかを<br>確認します。                                                                                                    |
| システムの IEEE 1394 コネク                                                            | コネクタへのバスが低電力モードになっている可能性があります。                                                                                                    |
| タに接続した外部プラグアン<br>ドプレイ装置をシステムが認<br>識しない                                         | 1) バスを活性化するため、そのプラグアンドプレイ装置が使用するアプリ<br>ケーションを起動します。たとえば、ShowMe TV を起動すると、アプリ<br>ケーションがカメラやその他の接続した装置を検索する際に、1394 バスが<br>活性化されます。                           |
|                                                                                | 2) 別の方法として、電源管理ソフトウェアの設定を変更し、バスへの電源切<br>断を最小限にします。詳細は、Solaris User Collection の『Using Power<br>Management』を参照してください (16 ページの「ハードウェアとソフト<br>ウェアのマニュアル」を参照)。 |

表 4 Sun Blade 1000 および Sun Blade 2000 の設定に関する障害追跡 (続き)

| 問題                                                        | 解決方法                                                                                                    |
|-----------------------------------------------------------|----------------------------------------------------------------------------------------------------|
| システムの FC-AL コネクタに<br>接続した外部プラグアンドプ<br>レイ装置をシステムが認識し<br>ない | コネクタへのバスが低電力モードになっている可能性があります。                                                                                                    |
|                                                           | 1) バスを活性化するため、バス上のデバイスにアクセスするアプリケーショ<br>ンを起動します。たとえば、内蔵 FC-AL ディスクにアクセスすると FC-AL<br>バスが活性化されます。                                                   |
|                                                           | 2) 電源管理ソフトウェアの設定を変更し、バスへの電源切断を最小限にしま<br>す。詳細は、Solaris User Collection の『Using Power Management』を参照<br>してください(16ページの「ハードウェアとソフトウェアのマニュアル」を<br>参照)。 |
| DVD-ROM ドライブの取り<br>出しボタンを押しても、メ<br>ディアトレーが排出されない          | ドライブが低電力モードになっている可能性があります。                                                                                                    |
|                                                           | 1) 低電力モードの周辺装置ドライブを活性化するためには、マウスを動かす<br>か、キーボードの任意のキーを押します。                                                                                       |
| システムは低電力モードだ<br>が、雷源インジケータ LED<br>が点滅しない                  | 1) システムにテープドライブ*が取り付けられている場合は、電源インジ<br>ケータ LED は点滅しません。テープドライブは低電力モードに入りませ<br>ん。電源インジケータ LED は、すべてのシステム部品が低電力モードと<br>なっている場合にだけ点滅します。             |
|                                                           | * 特定のハードウェアオプションおよびソフトウェアドライバは、システム<br>の低電力消費モードをサポートしません。この場合電源インジケータは点滅<br>しません。                                                                |

Sun Blade 1000 および Sun Blade 2000 ご使用にあたって • 2002 年 1 月